# **MANUEL D'UTILISATION SIOUCS**

# **PROGRESSIONS** PEDAGOGIQUES

N°5

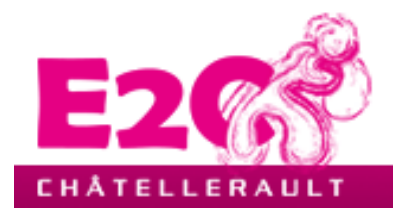

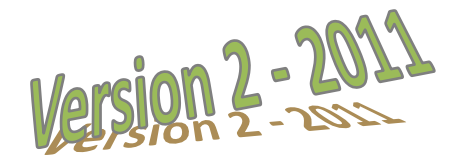

## **SOMMAIRE**

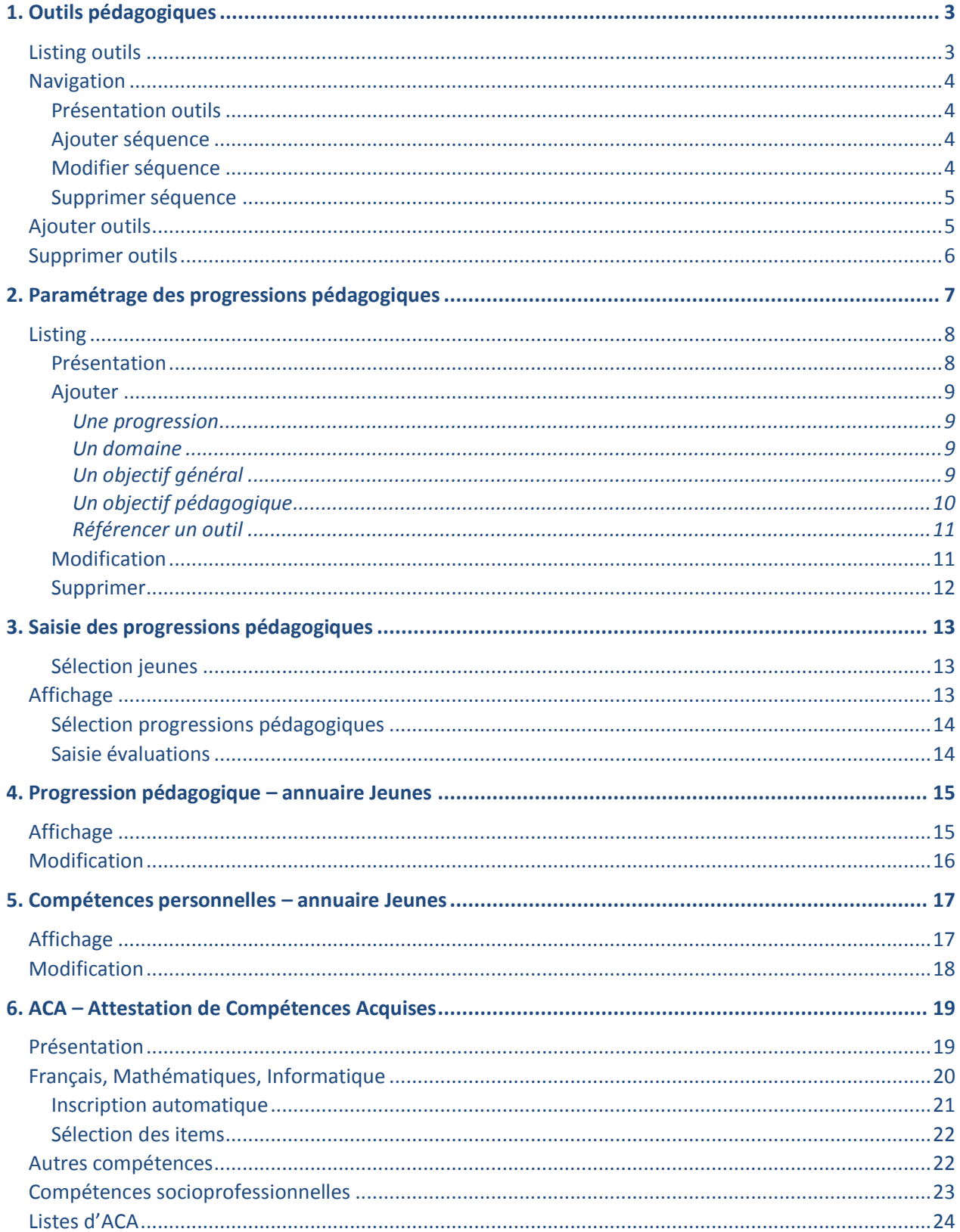

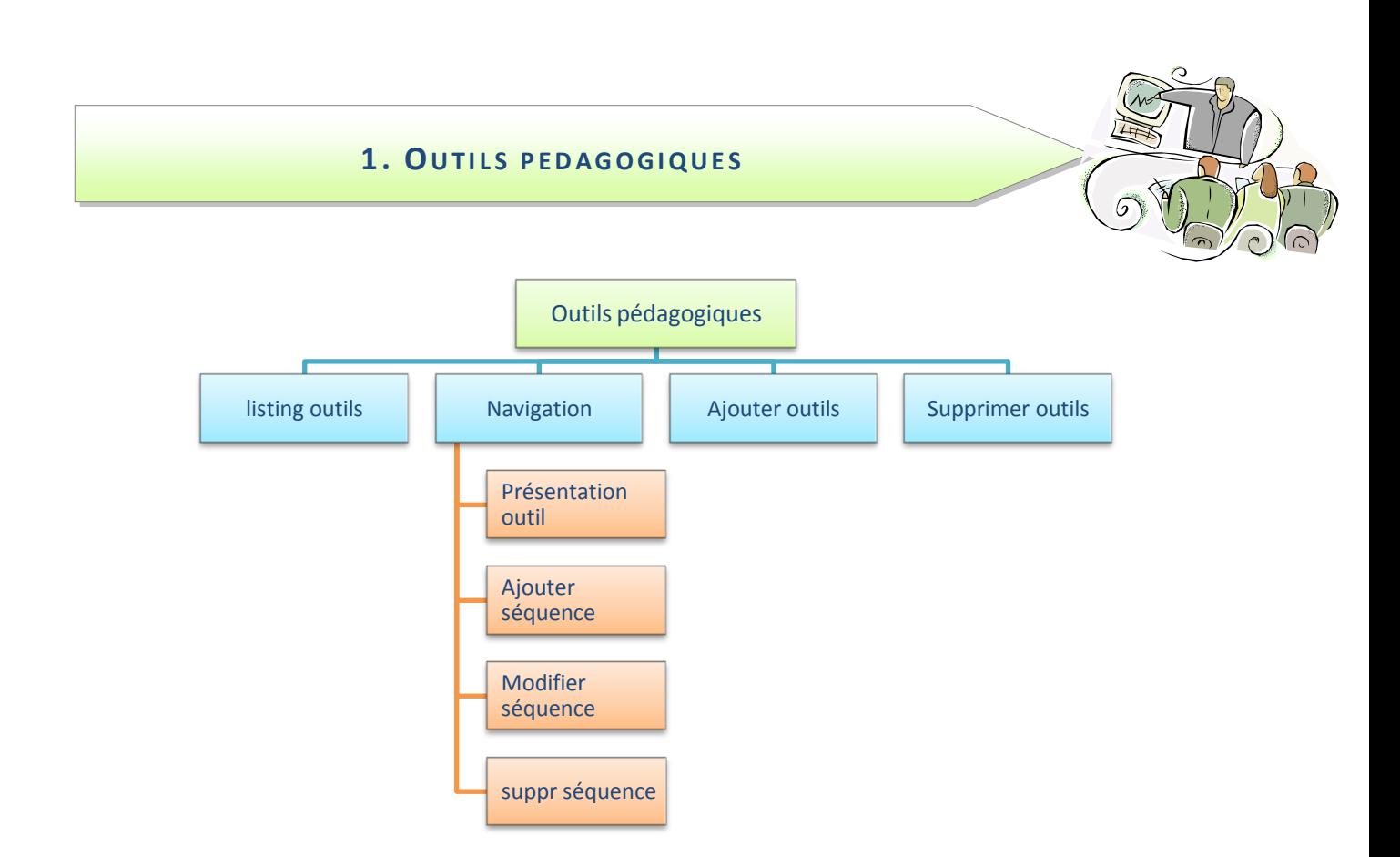

Cette fonctionnalité permet de référencer les outils pédagogiques utilisés par l'Ecole. Le référencement utilise 2 niveaux :

- L'outil
- · Les séquences pédagogiques

Un outil est une méthode, une partie d'une méthode constituée de séquences qui sont les composants de base. Une séquence renvoie à un objectif pédagogique.

#### Listing outils

Ce formulaire affiche les différents outils classés par ordre alphabétique.

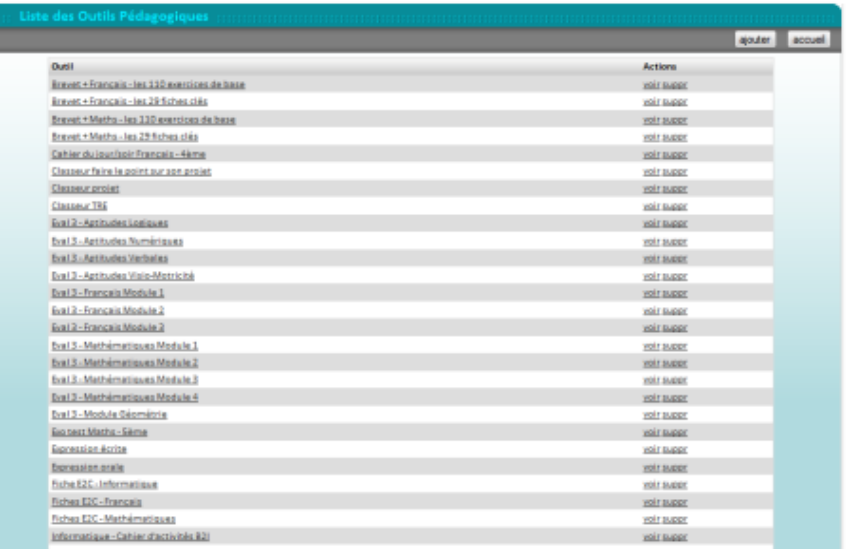

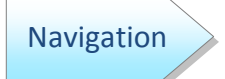

Vous pouvez les visualiser, soit en cliquant dessus, soit en cliquant sur l'action « voir ».

Présentation outils

Le formulaire affichera alors les séquences pédagogiques incluses dans l'outil. La mention  $(E)$  après le nom de la séquence indique que celle-ci contient un outil d'évaluation.

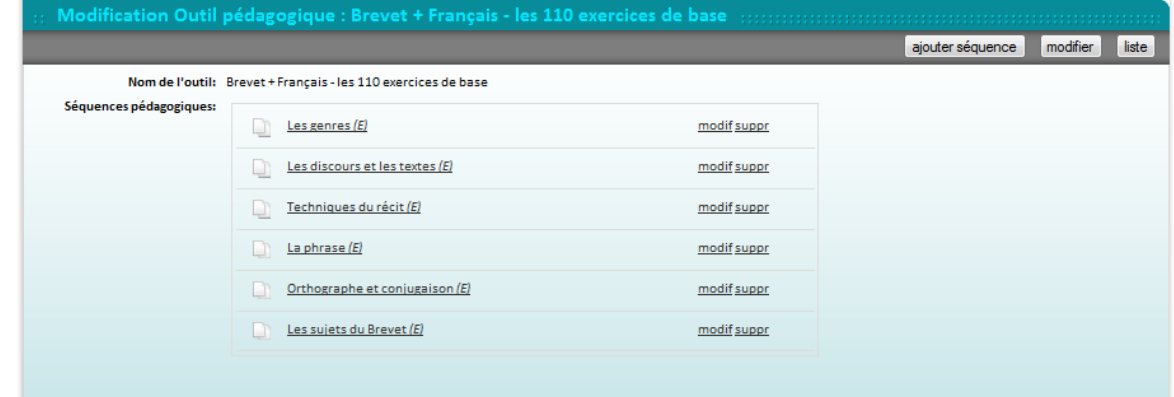

Ajouter séquence

Il suffit pour cela de cliquer sur le bouton éponyme de la barre grise en haut du formulaire.

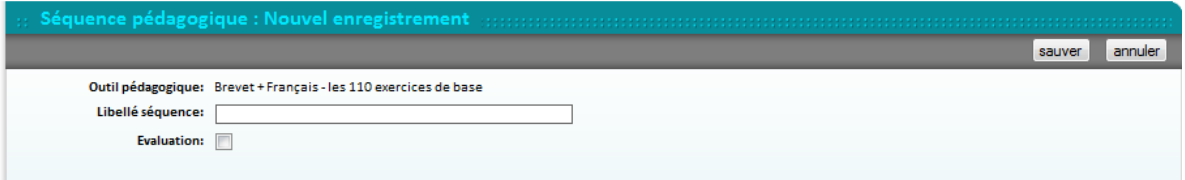

Saisissez le nom de la séquence et cochez la case évaluation si elle contient un outil d'évaluation.

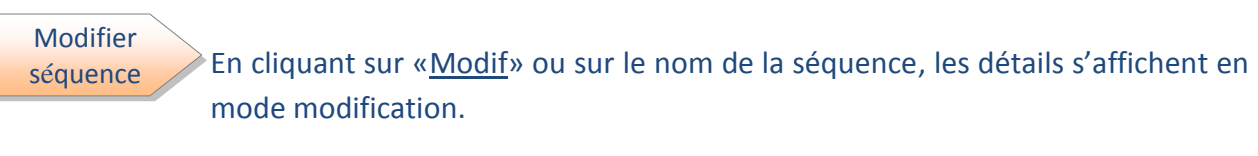

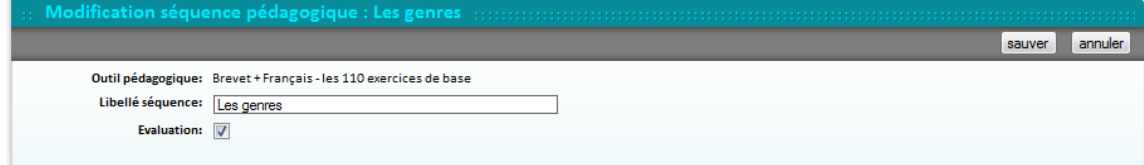

Supprimer séquence

En cliquant sur « suppr », vous déclenchez la suppression. Celle-ci ne pourra se faire que si plus aucun lien avec la séquence n'existe. Un message de demande de confirmation s'affichera.

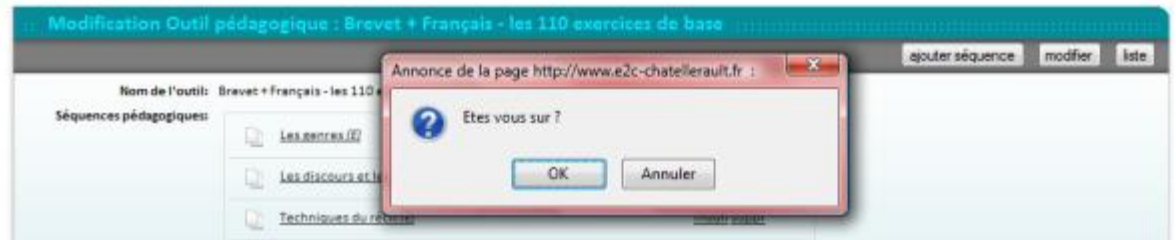

Ajouter Affichez la liste des outils puis cliquez sur « Ajouter » dans la barre grise du outils formulaire. **Nouvel enregistre** sauver annuler Nom de l'outil: Essai outils formation

Un message s'affichera ensuite, vous indiquant que l'outil ne peut être utilisé tant qu'une séquence n'y est pas enregistrée.

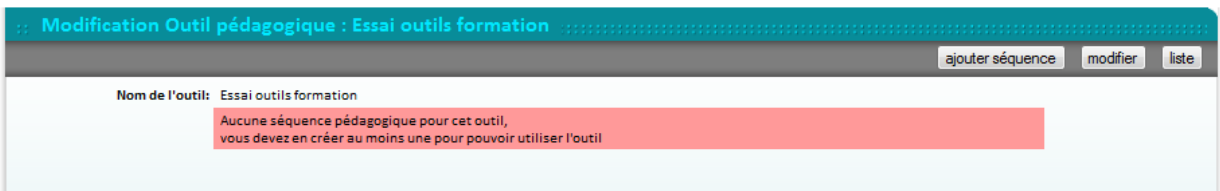

Utilisez pour cela le bouton « ajouter séquence » comme décrit plus haut.

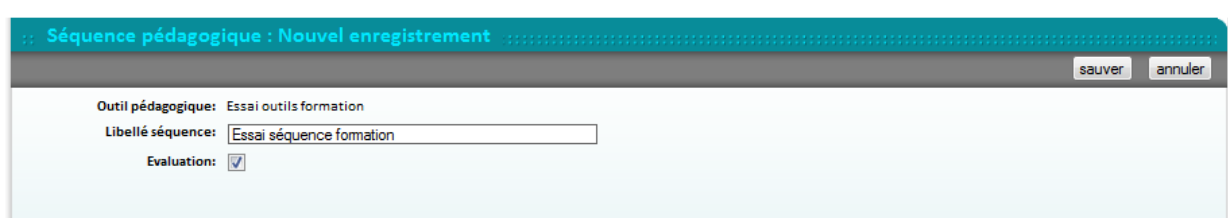

#### Supprimer outils

Comme toutes les actions de suppression, elle nécessite que plus aucun lien n'existe. Il faut donc supprimer une à une toutes les séquences contenues dans l'outil. Elle a donc peu d'utilité sauf en phase de création. En effet, dès que des séquences seront référencées dans une progression, il faudrait aussi supprimer ces liens.

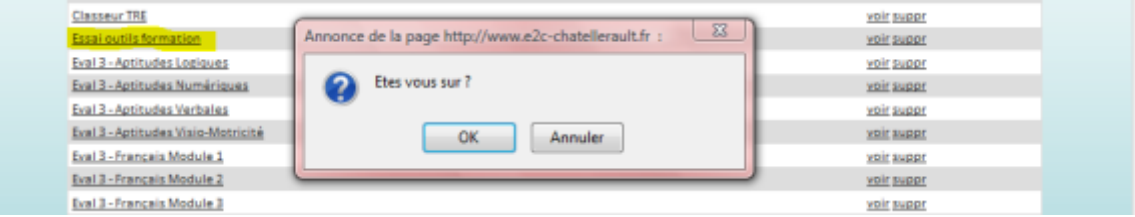

Si l'écran suivant s'affiche, il faut utiliser le bouton retour de votre navigateur.

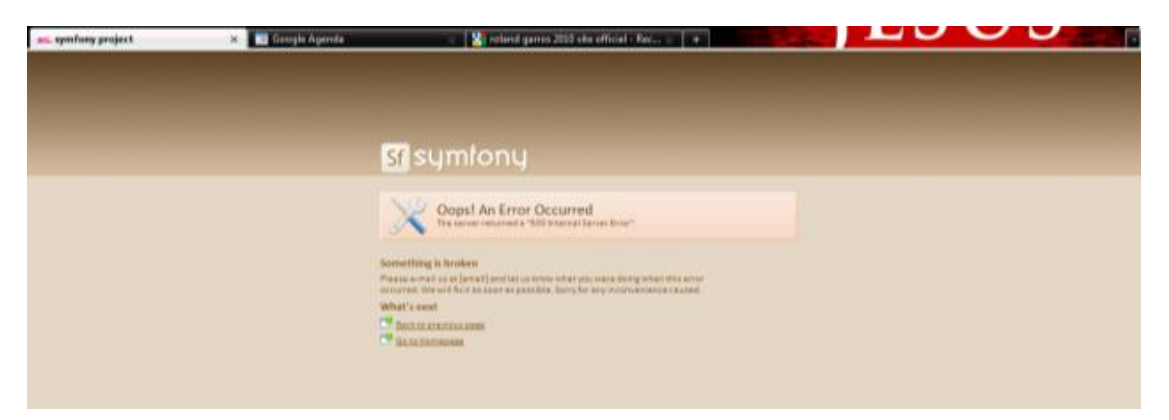

#### 2. PARAMETRAGE DES PROGRESSIONS PEDAGOGIQUES

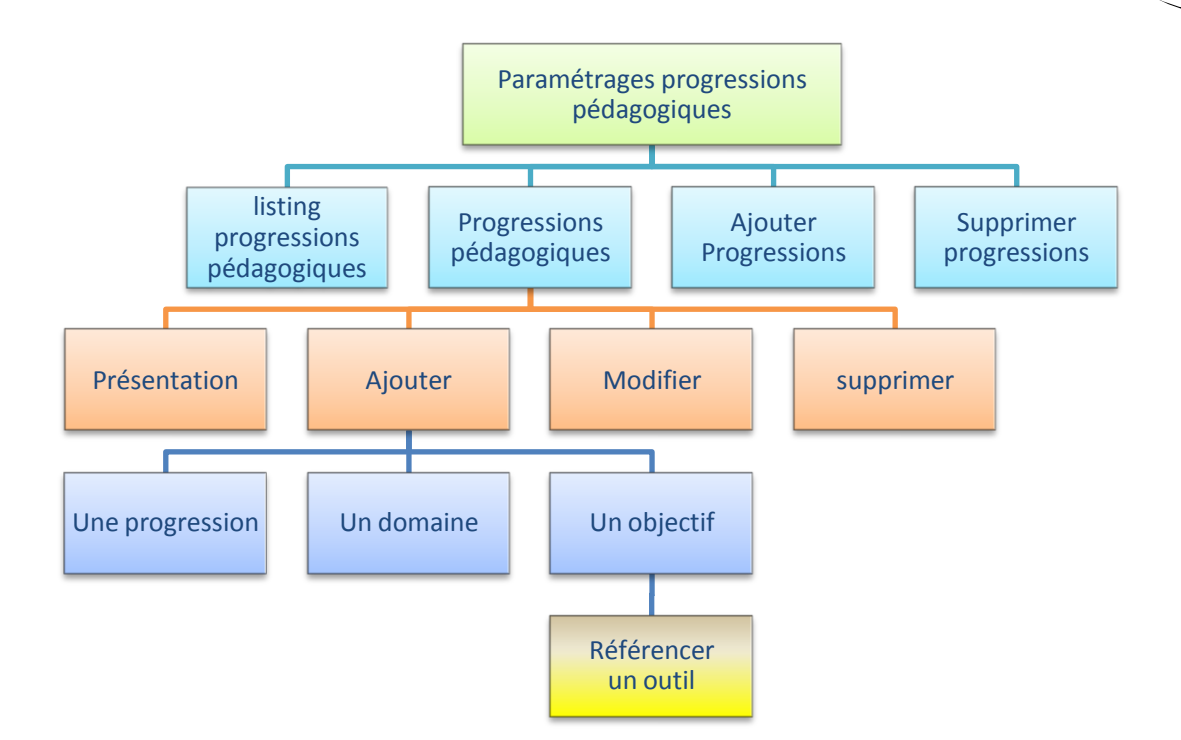

Cette fonctionnalité permet de mettre en forme les progressions pédagogiques. Une progression correspond à une matière.

Elle comprend 3 niveaux d'objectifs :

- Domaine (calculer aires périmètres et volumes, compréhension de l'écrit, réaliser des entrées...),
- · Objectif général (Maîtriser le calcul de périmètres, Maîtrise fonctionnelle de la lecture, Tailler des légumes...),
- Objectif pédagogique (calculer le périmètre de figures simples, tailler une brunoise de légumes...).

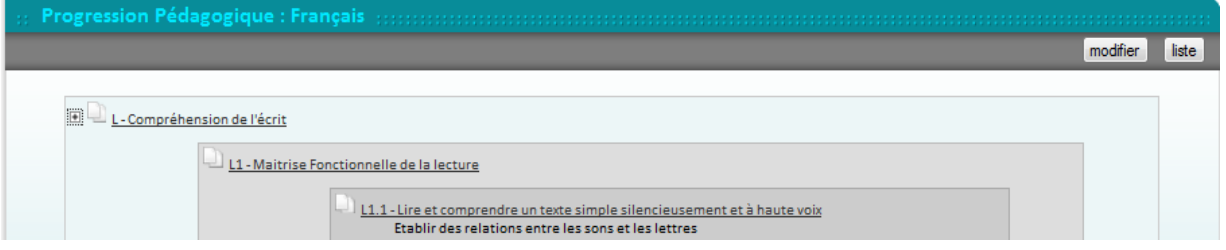

Les niveaux sont identifiés par des zones de couleur gris clair à gris foncé lorsque la progression est affichée développée.

**Listing** 

En cliquant la commande «param progressions pédagogiques», vous affichez le Isting des progressions déjà créées dans le SIOUCS.

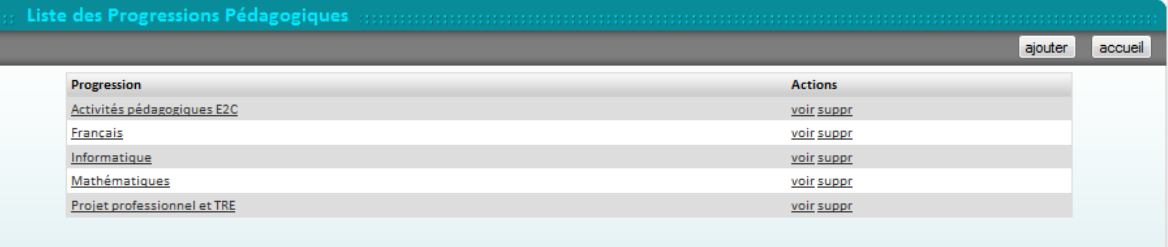

+Ajouter

Présentation  $\geq$  En cliquant sur le nom d'une progression ou en cliquant sur « voir », vous développerez le contenu de la progression au niveau des domaines.

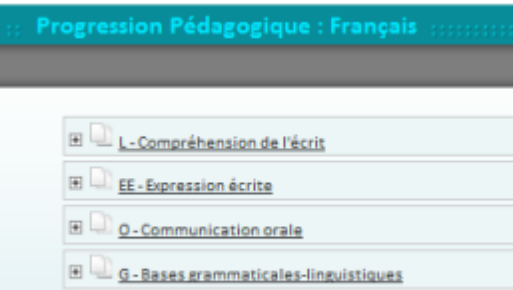

En cliquant sur le « + » à côté du nom de domaine, vous le déplierez complètement.

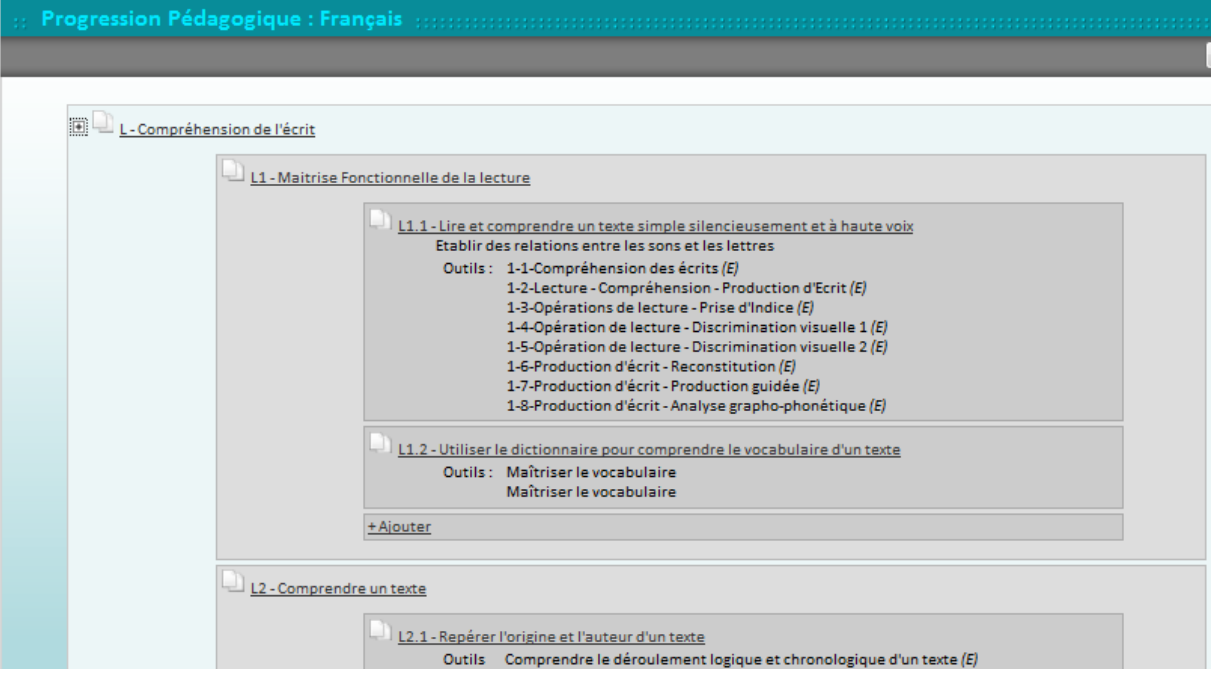

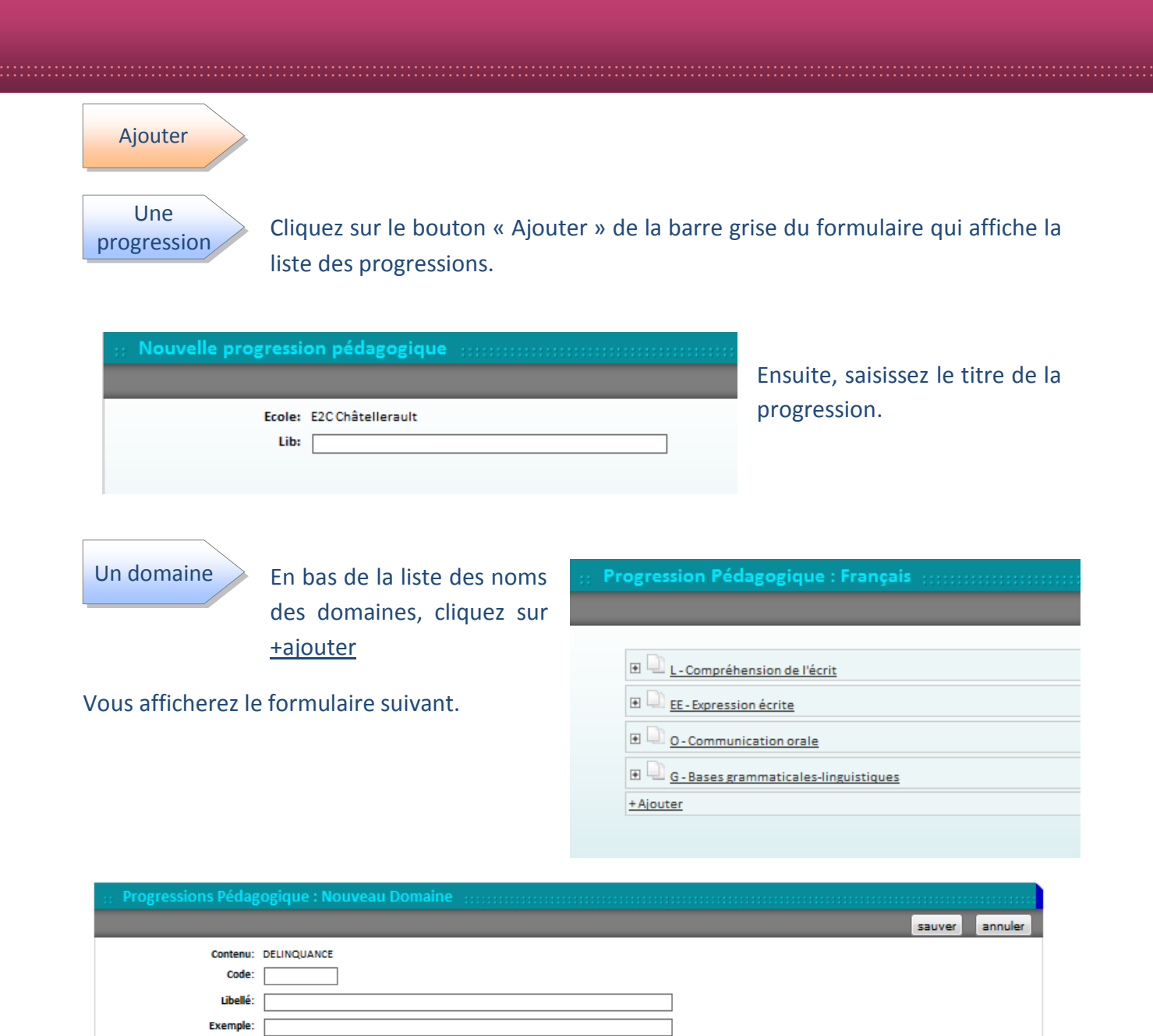

Le code vous permet de créer une hiérarchisation de type plan de document, Cela vous permettra ensuite de trier les items pour les afficher dans l'ordre souhaité. Par exemple :

- D pour le Domaine
	- $\circ$  D.1 pour 1<sup>er</sup> objectif général dans le domaine
		- D.1.1 pour le 1<sup>er</sup> objectif pédagogique dans l'objectif général.

Pour ajouter un objectif général, il faut déplier le domaine en cliquant sur le Un objectif général « + » à côté de son nom.

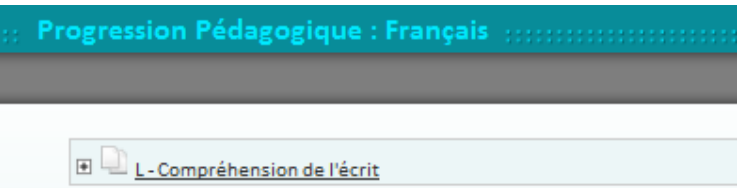

#### Cela affichera l'ensemble de l'arborescence interne du domaine.

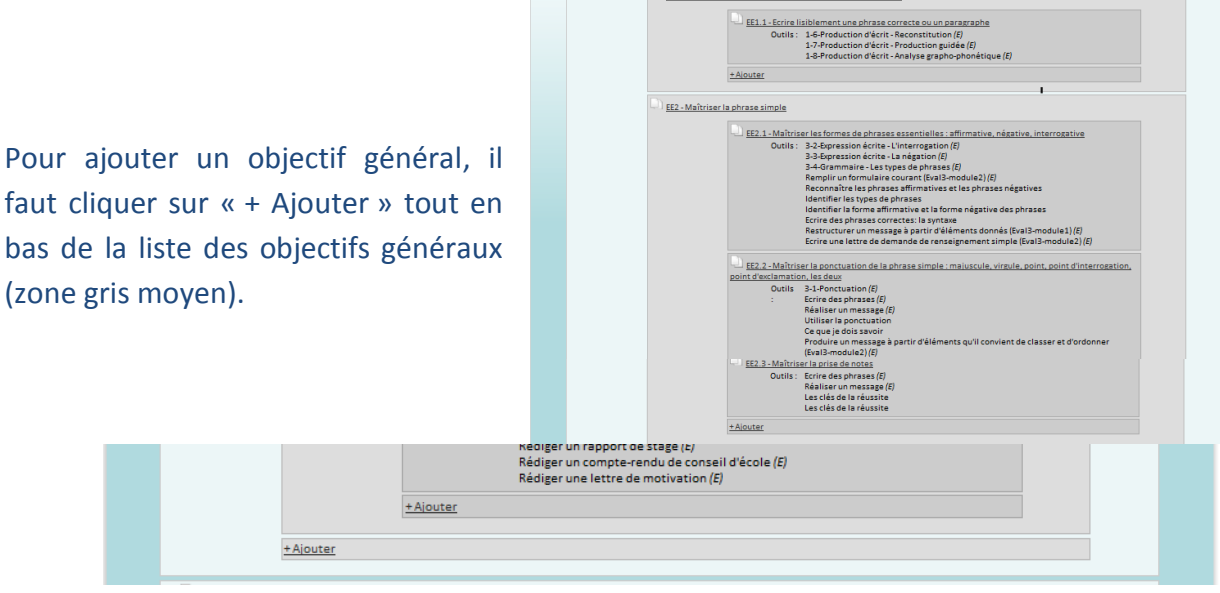

 $\begin{tabular}{|c|c|} \hline \quad \quad & \quad \quad & \quad \quad & \quad \quad & \quad \quad \\ \hline \begin{tabular}{|c|c|} \hline \quad \quad & \quad \quad & \quad \quad & \quad \quad \\ \hline \end{tabular} \end{tabular} \begin{tabular}{|c|c|} \hline \quad \quad & \quad \quad & \quad \quad \\ \hline \end{tabular} \end{tabular} \begin{tabular}{|c|c|} \hline \quad \quad & \quad \quad \\ \hline \end{tabular} \end{tabular} \begin{tabular}{|c|c|} \hline \quad \quad & \quad \quad \\ \hline \end{tabular} \end{tabular} \begin$  $\Box$  EE - Expression écrite **IDV** 

Ensuite, saisissez le libellé et le code.

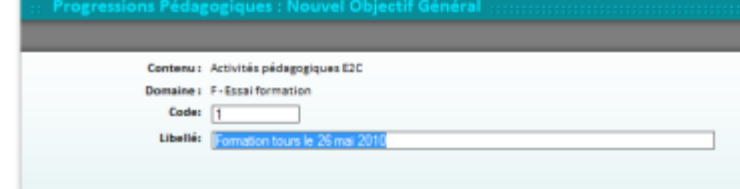

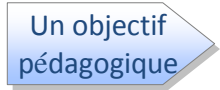

Pour

Pour rajouter un objectif pédagogique, il faut cliquer sur le « + Ajouter » en bas de la liste des objectifs pédagogiques. (Zone gris foncé)

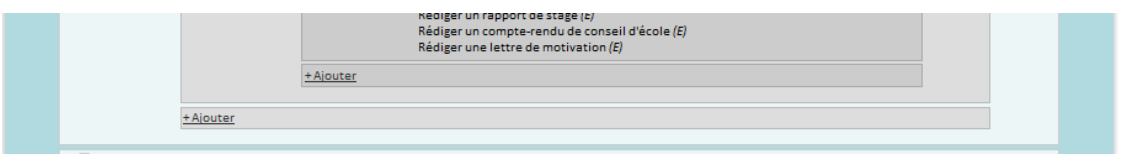

Le formulaire affiche le rappel de l'arborescence.

Saisissez le code, le libellé.

Vous pouvez détailler l'objectif (conditions d'évaluation, critères de réussite, autre précision...). Ensuite sauvegardez ces éléments à l'aide du bouton sauver.

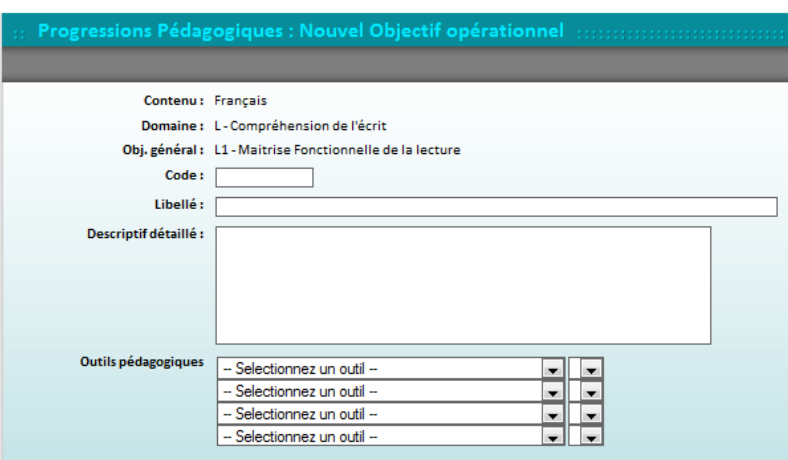

Nb : Vous ne pourrez pas référencer d'outil sans sauvegarder auparavant l'objectif pédagogique.

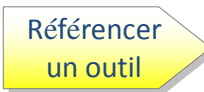

Affichez à nouveau l'objectif pédagogique. Sélectionnez l'outil souhaité dans la liste déroulante de gauche. Une fois l'outil sélectionné, la liste située à droite affichera les séquences, sélectionnez celle qui vous intéresse.

Répétez l'opération autant de fois que vous le souhaitez.

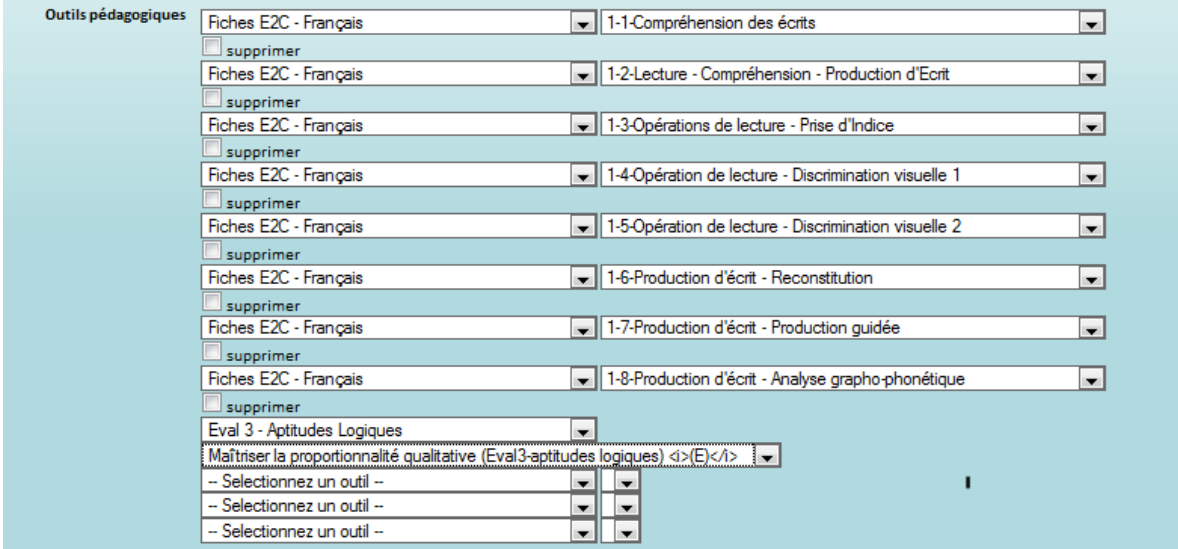

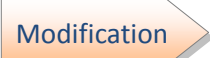

Les modalités de modification sont les mêmes que celle de création. Hormis le fait qu'il faille cliquer sur le nom (du domaine ou de l'objectif général) pour afficher le formulaire contenant les données à modifier.

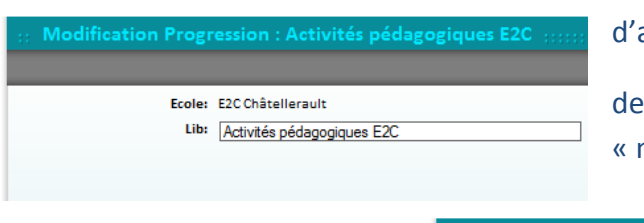

Pour modifier un objectif général, il faut abord passer par un formulaire d'affichage

cet objectif puis cliquer sur le bouton modifier ».

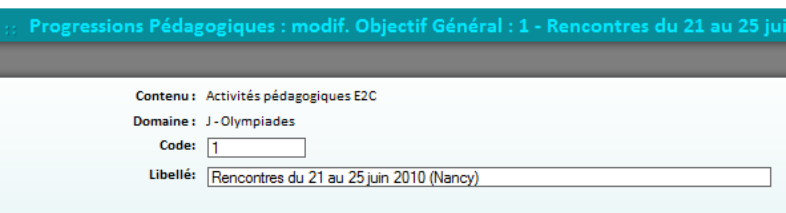

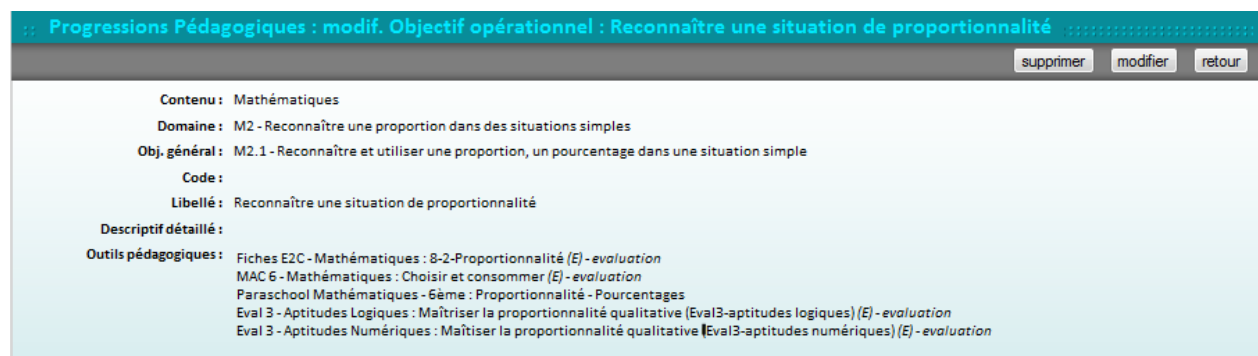

#### Supprimer

Pour supprimer un élément, il faut qu'il n'y ait plus de liens. Cela implique de procéder à rebours :

- Déréférencer les outils pédagogiques (objectif par objectif),  $\bullet$
- Supprimer les objectifs pédagogiques un par un,  $\bullet$
- Supprimer les objectifs généraux, un par un,  $\bullet$
- Supprimer le domaine.  $\bullet$

Des messages de demande de confirmation seront systématiquement affichés.

En cas d'impossibilité, un message sur fond rose s'affichera.

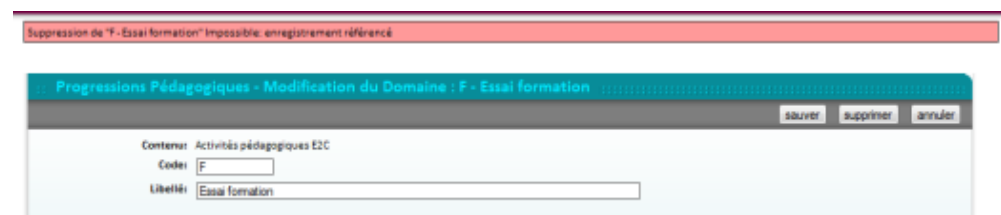

Pour déréférencer un outil pédagogique, il faut cocher la case « □ supprimer » à droite des listes déroulantes (Note : si les listes sont larges, elles s'affichent à la ligne du dessous).

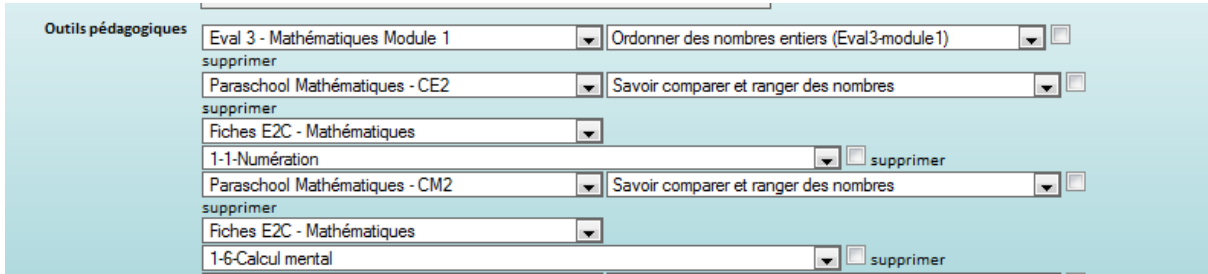

#### 3. SAISIE DES PROGRESSIONS PEDAGOGIQUES

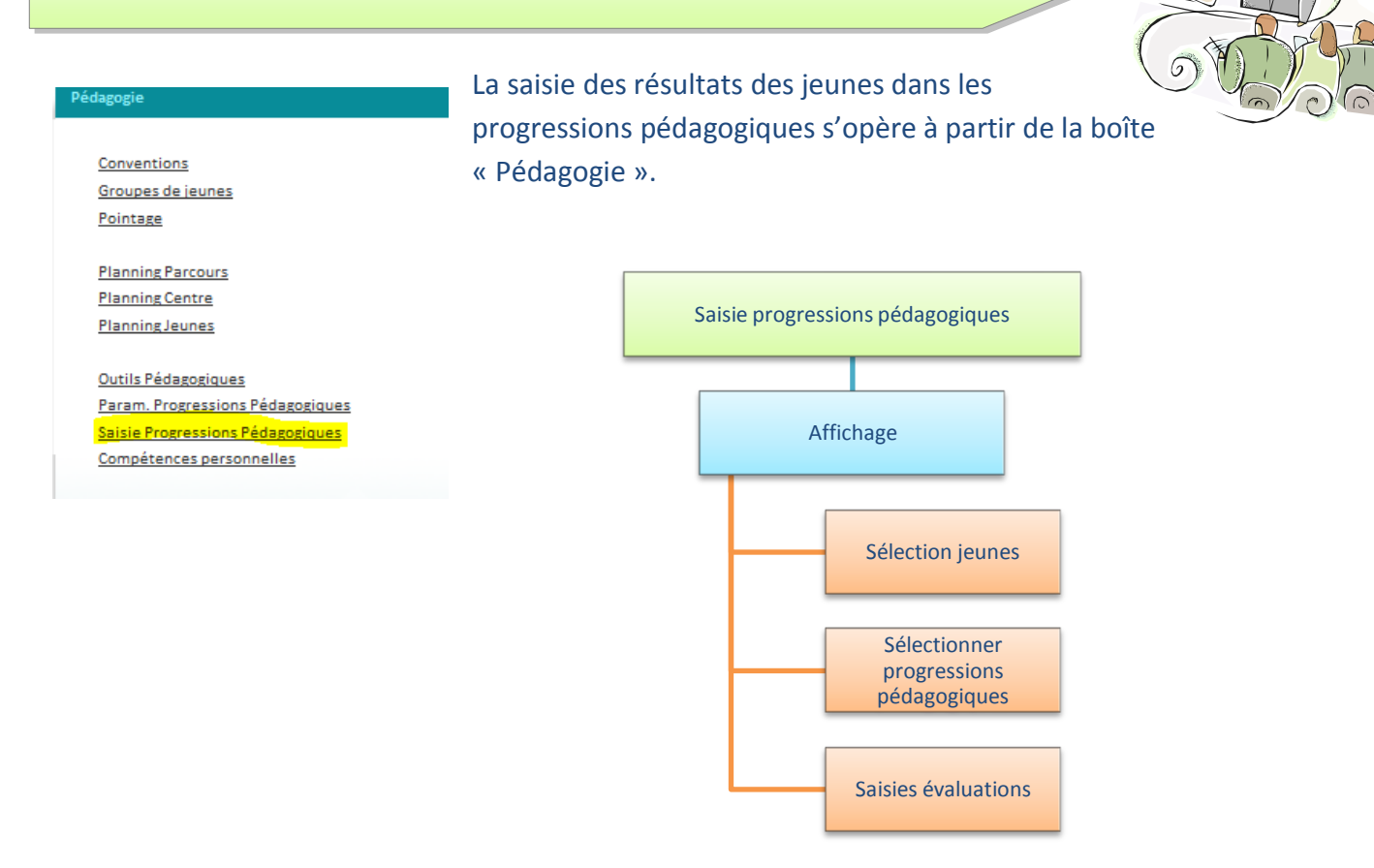

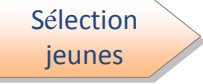

Le premier formulaire affiche le nom des jeunes actuellement en formation dans des rectangles.

Pour sélectionner un jeune, il suffit de cliquer sur son nom, le rectangle se colorera en rose. Pour sélectionner plusieurs jeunes, répétez l'opération.

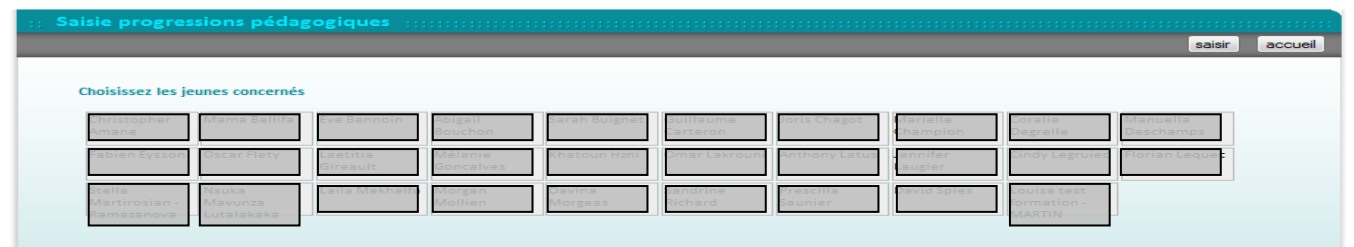

Affichage

Après avoir sélectionné les jeunes, cliquez sur le bouton « saisir ».

#### Sélection progressions pédagogiques

Ensuite, la liste des progressions paramétrées dans le SIOUCS s'affiche. Selon le nombre de jeunes sélectionnés, cette opération peut être assez longue.

#### Saisie progressions pédagogiqu

 $\boxplus$  Activités pédagogiques E2C

- $E$  Français
- **H** Informations
- $H$  Mathématiques
- $\boxplus$  Projet professionnel et TRE

**Saisie** évaluations

### Cliquez sur le « + » à côté du titre de la progression.

Celle-ci se déplie en affichant en colonne les jeunes sélectionnés.

#### NE: non évalué - ECA: en cours d'ao ┓ Г  $\Box$   $\Box$  $\begin{tabular}{|c|c|c|c|c|c|c|} \hline \hline & $\mathsf{ECA} & $\mathsf{IC} $ & $\mathsf{ECA}$ \\ \hline \hline \hline & $\mathsf{IC} $ & $\mathsf{IC} $ & $\mathsf{IC} $ \\ \hline \hline \hline & $\mathsf{IC} $ & $\mathsf{IC} $ & $\mathsf{IC} $ \\ \hline \hline \hline & $\mathsf{IC} $ & $\mathsf{IC} $ & $\mathsf{IC} $ & $\mathsf{IC} $ \\ \hline \hline \hline & $\mathsf{IC} $ & $\mathsf{IC} $ & $\mathsf{IC} $ & $\mathsf{IC} $ \\ \hline \hline \hline & $\mathsf{IC$  $\frac{1}{\sqrt{1-\frac{1}{2}}}$ 1-1-Compréhension des écrits (E)  $\overline{\phantom{a}}$  $\overline{\phantom{a}}$ valder accuei ia<br>Biz 1-2-Lecture - Compréhension - Production d'Ecrit (E)  $\frac{1}{2}$ 1-3-Opérations de lecture - Prise d'Indice / El e i E Activités nédangriques F20 1-4-Opération de lecture - Discrimination visuelle 1/2 E Françai -<br>5-Opération de lecture - Discrimi  $\sim$   $\sim$  $\sim$ 1-6-Production d'écrit - Reconstitution *(E)*  $\blacksquare$  $\frac{1}{2}$  . NE: non évi slué - ECA: en ci 1-7-Production d'écrit - Production guidée (£)  $\overline{\phantom{a}}$ БĒ. ÌÈ, Ē 1-8-Production d'écrit - Analyse grapho-phoné  $ECA$   $\rightarrow$ L - Compréhension de l'écrit 11.2 - Utiliser le dictionnaire pour iorendre le vocabulaire d'un texte  $A = \boxed{\bullet}$ <u>a de</u><br><u>La de</u> L1 - Maitrise Fonctionnelle de la lecture  $A = \boxed{\bullet}$  $\equiv$ L1.1 - Lire et comprendre un texte simp  $A = \infty$  $\sim$   $\sim$  $\equiv$ 1-2-Lecture - Compréhension - Production d'Ecrit (E) 1-3-Opérations de lecture - Prise d'Indice (E)  $\overline{ }$ 1-4-Opération de lecture - Discrimination visuelle 1/E 1-5-Opération de lecture - Discrimination visuelle 2 (E) 1-6-Production d'écrit - Reconstitution (E) 1-7-Production d'écrit - Production guidée (E)

Sous le nom de la progression s'affiche un rappel de la légende :

- · NE : non évalué
- ECA : en cours d'acquisition
- AP : Acquis partiellement
- $\bullet$  A : Acquis
- NA : non acquis  $\bullet$
- $\bullet$  HP : hors programme

Les outils référencés pour l'atteinte des objectifs pédagogiques s'affichent en rouge et ont une autre légende :

- Blanc: rien
- En cours : le jeune travaille sur l'outil
- Oui : il a fini avec l'outil
- Non : il n'a pas fini ou n'a pu réussir l'évaluation interne de l'outil

Il faut donc pour chaque jeune, sélectionner les items au sein des listes déroulantes, en regard de l'outil ou de l'objectif pédagogique. En fin de saisie, il faut sauvegarder à l'aide du bouton « valider ».

Nb : Pensez à saisir l'état des objectifs généraux. Nous vous conseillons une saisie après chaque séance pédagogique.

# 4. PROGRESSION PEDAGOGIQUE - ANNUAIRE JEUNES Progression pédagogique Affichage Modification

#### Affichage

Pour consulter la progression pédagogique du jeune après les différentes saisies, il faut aller dans l'onglet « Prog Péda » de l'annuaire Jeunes. Chemin ci-après.

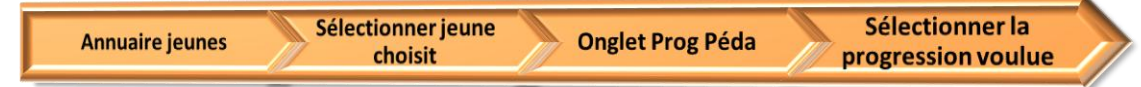

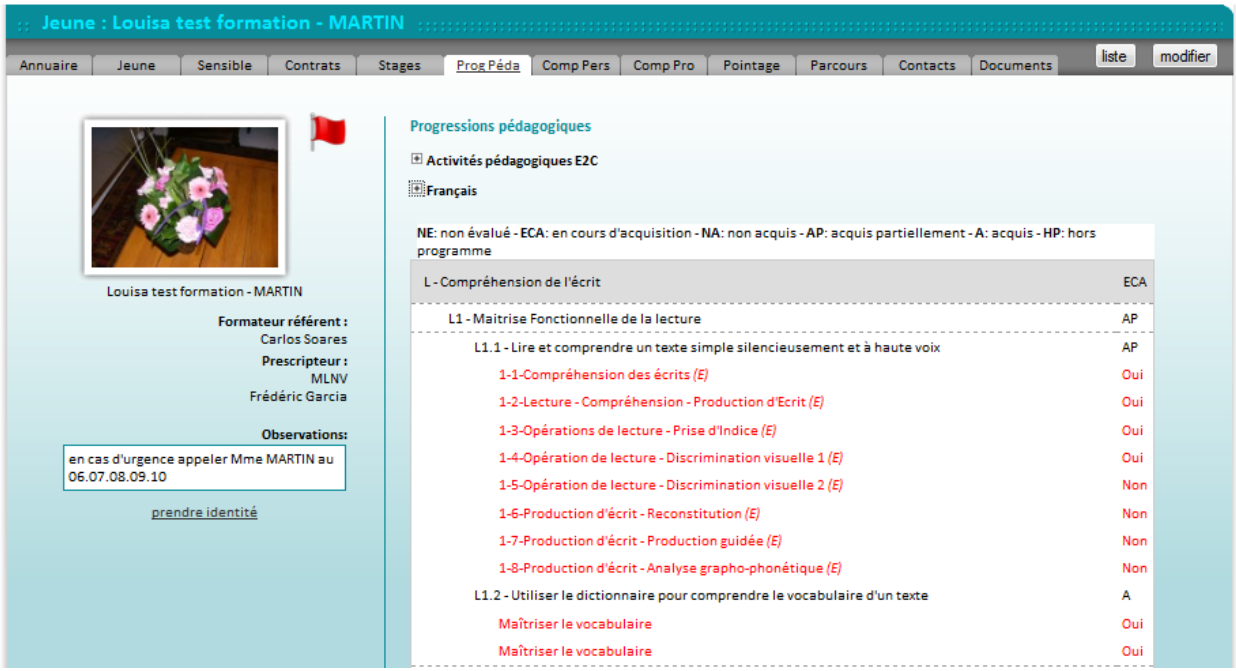

#### Modification

Si vous souhaitez effectuer des modifications concernant les progressions pédagogiques de ce jeune, vous pouvez cliquer sur le bouton « modifier » puis sélectionner à nouveau l'onglet « Prog Péda ». Vous pouvez alors enregistrer dans les différentes progressions pédagogiques du jeune.

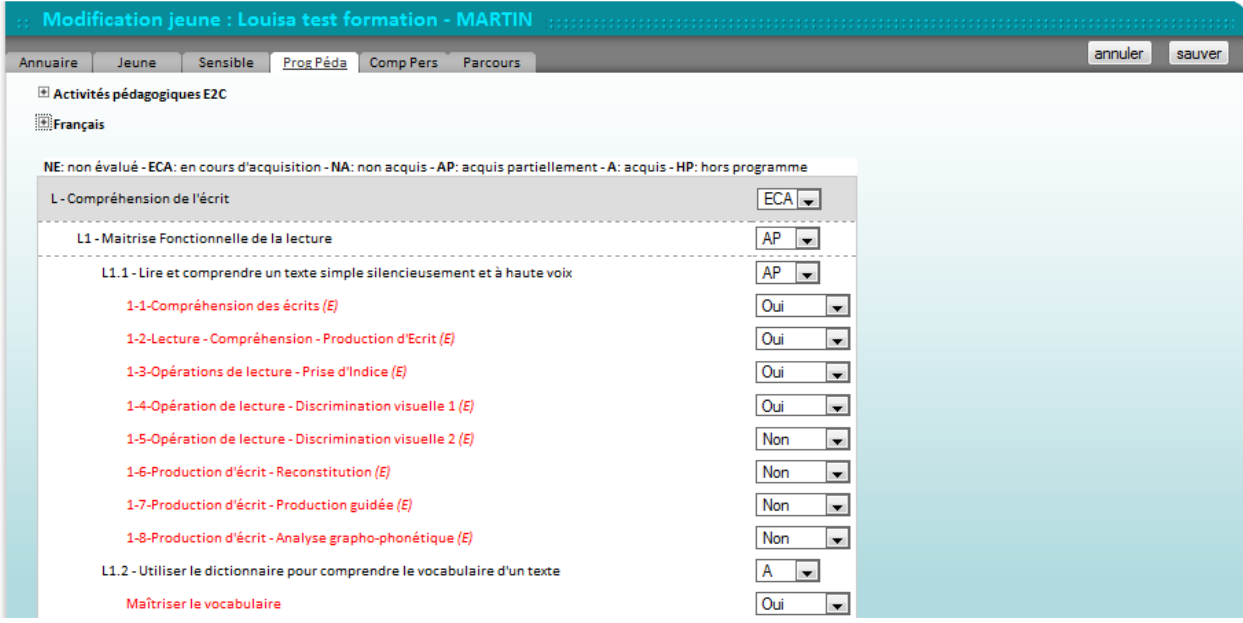

Une fois ces informations sauvegardées, vous êtes ensuite redirigés vers l'onglet annuaire de la fiche du jeune.

# 5. COMPETENCES PERSONNELLES - ANNUAIRE JEUNES Compétences personnelles Affichage Modification

#### Affichage

Dans le dossier du jeune (annuaire jeune), cliquez sur l'onglet « Comp Pers ». Le formulaire ci-après présente l'évaluation des compétences du jeune en début, milieu et fin de formation (D M F).

L'affichage est scindé en deux :

. En partie haute, un tableau avec les trois colonnes DMF et pour chacune des compétences le niveau de maîtrise de 0 à 3.

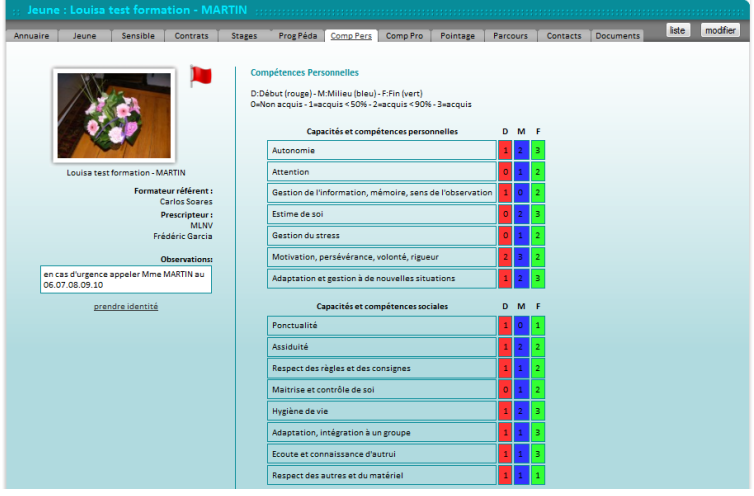

· En partie basse, un graphique en radar, présentant ces évaluations de façon superposées.

La transparence permet d'apprécier progrès et régressions éventuels.

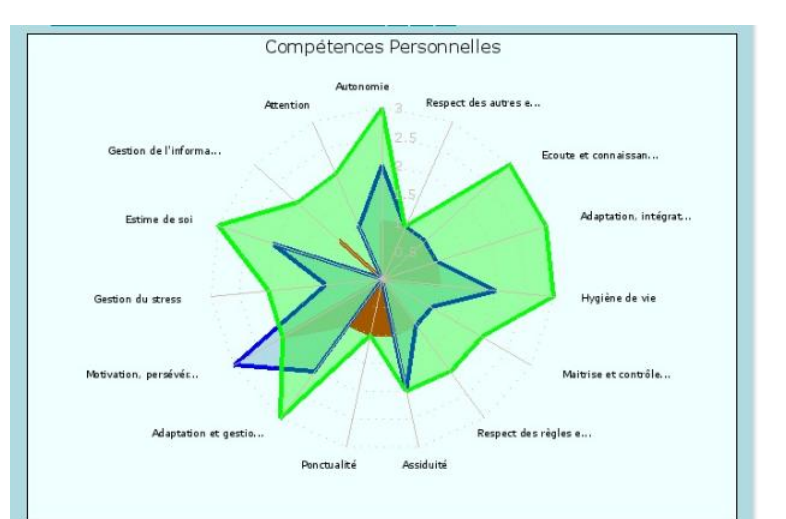

### Modification

En cliquant sur le bouton « modifier » du formulaire, vous pouvez compléter les renseignements liés à ces compétences personnelles sur les 3 colonnes citées précédemment.

Après avoir « sauver » vos informations, vous pouvez revenir à l'onglet « Comp Pers » pour visualiser les changements du graphique.

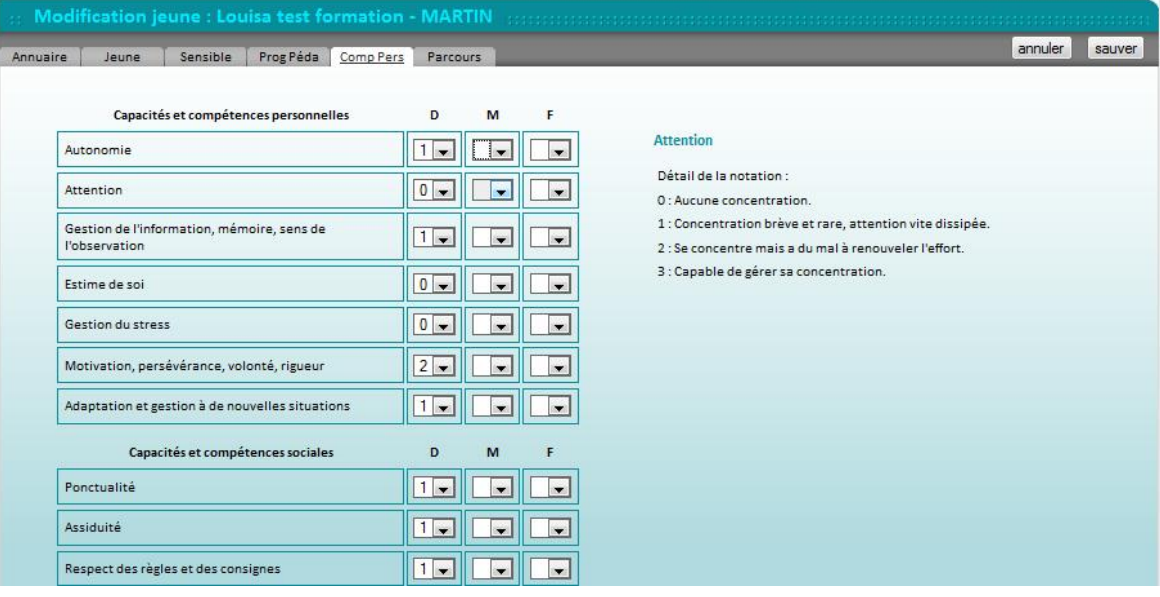

#### **6. ACA - ATTESTATION DE COMPETENCES ACQUISES**

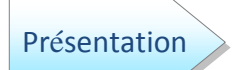

Ce document est une obligation faite par la loi aux Ecoles de la 2° Chance

#### Art. L 214-14 du Code de l'éducation (loi n° 2007-295 du 5 mars 2007)

"Les écoles de la deuxième chance proposent une formation à des jeunes de seize ans à vingt-cing ans dépourvus de qualification professionnelle ou de diplôme. Chaque jeune bénéficie d'un parcours de formation personnalisé.

Ces écoles délivrent aux jeunes une attestation de fin de formation indiquant le niveau de compétence acquis de manière à faciliter leurs accès à l'emploi ou à une certification inscrite au répertoire national des certifications professionnelles. »

Le SIOUCS permet de générer « automatiquement » l'ACA pour un jeune.

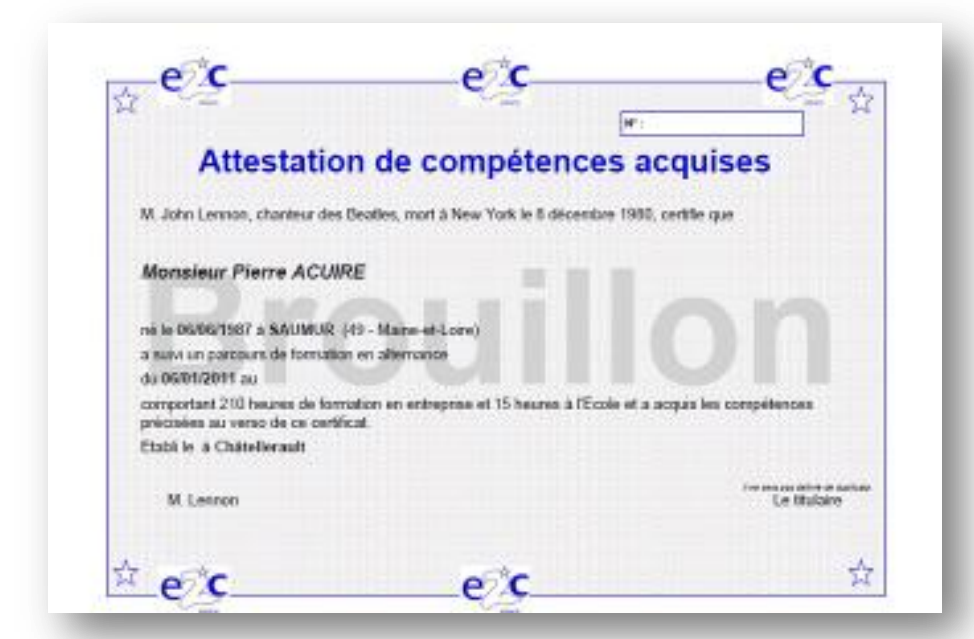

Le recto équivaut à une attestation de stage et comporte:

- · les nom et prénom du jeune
- · les dates de début et de fin de son parcours
- · les heures en centre et en entreprise, sur la base du pointage.
- $\bullet$  La date et la signature

Le nom du signataire, ses fonctions et le texte sont paramétrés par l'Ecole.

Le recto recense les stages et les compétences évaluées comme acquises au cours de son parcours au sein de l'Ecole.

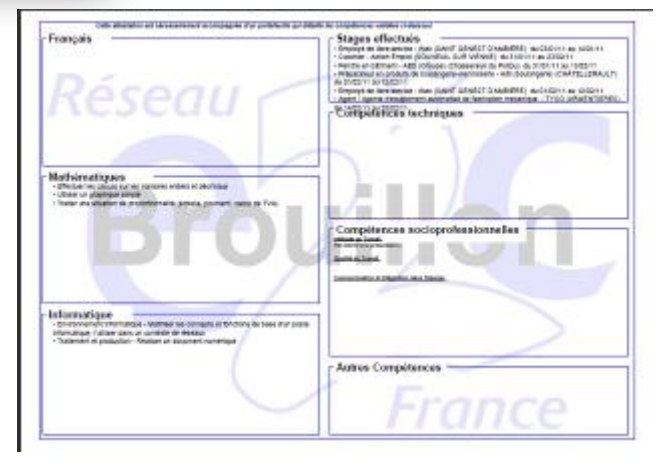

#### Les données sont collectées selon le schéma suivant :

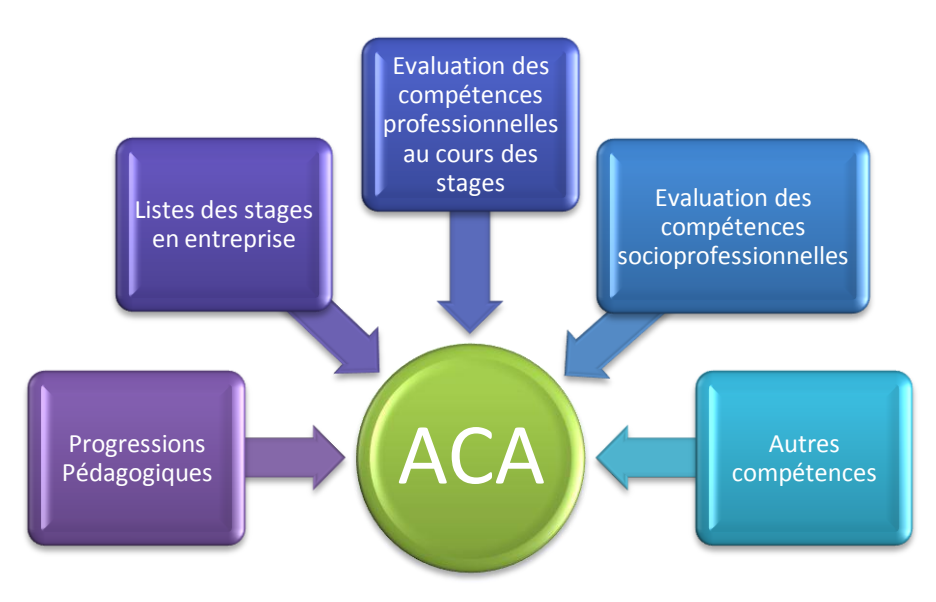

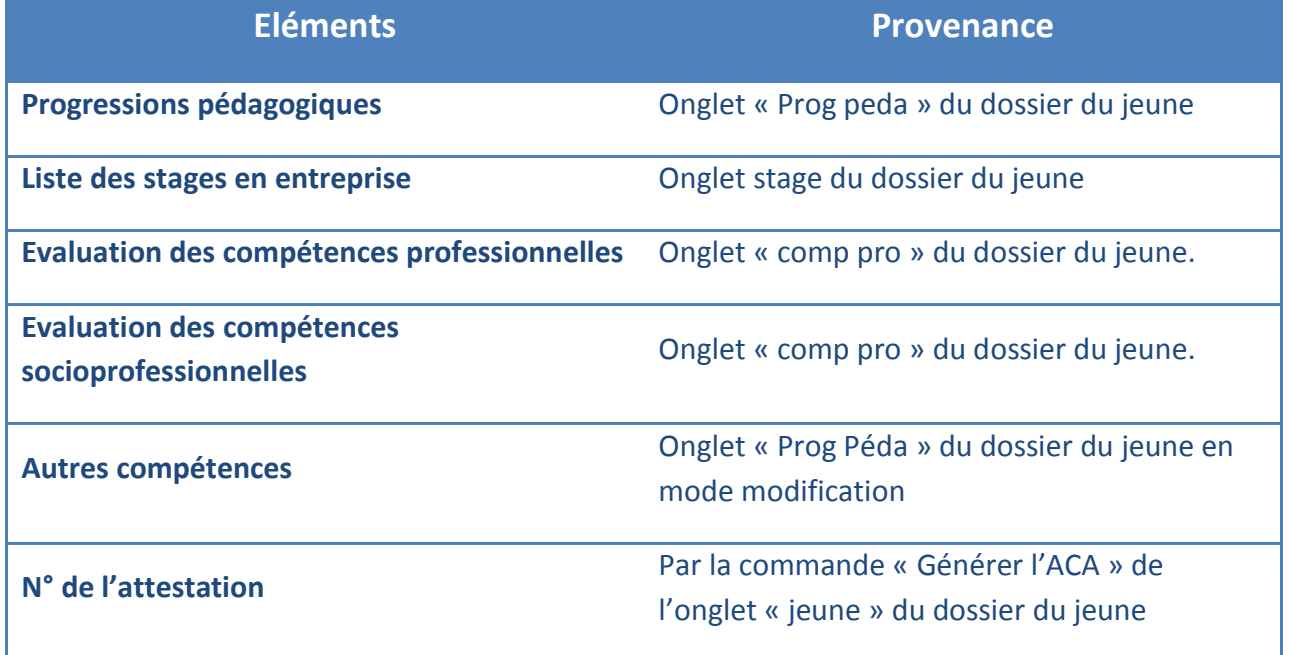

Français, Mathématiques, Informatique

Le SIOUCS propose 2 méthodes pour capitaliser les compétences acquises dans les savoirs de base.

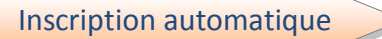

Cette méthode est fondée sur un paramétrage préalable du SIOUCS par son développeur.

En Français et en Informatique ce sont les objectifs généraux qui sont recensés dans l'ACA (si la compétence est notée a = acquise).

En Mathématiques ce sont les domaines qui sont recensés.

Une fois les évaluations consignées (voir plus haut), vous pouvez visualiser l'ACA en cliquant sur la commande « ACA -Attestation de compétences Acquises ancienne méthode »

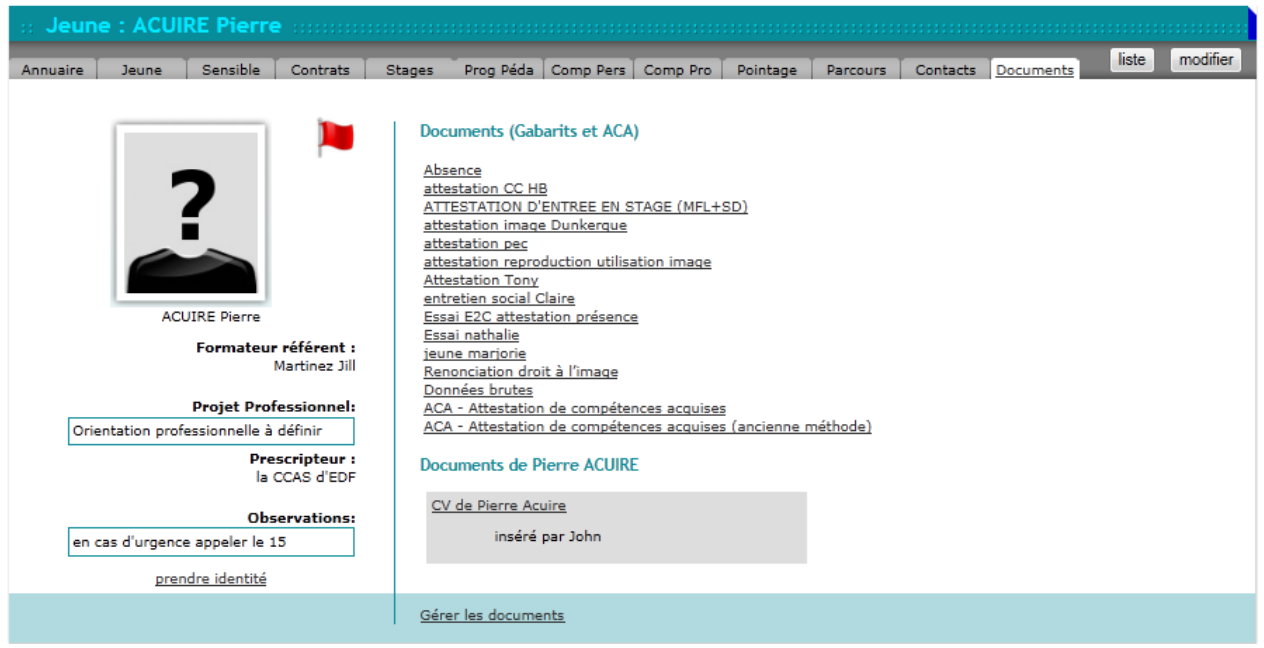

A ce stade l'ACA est produite avec un filigrane « BROUILLON », ce qui indique qu'elle n'a pas encore de N°.

Pour attribuer un N° il faut cliquer sur « Générer l'attestation de compétences acquises » de l'onglet jeune (droit coordination)

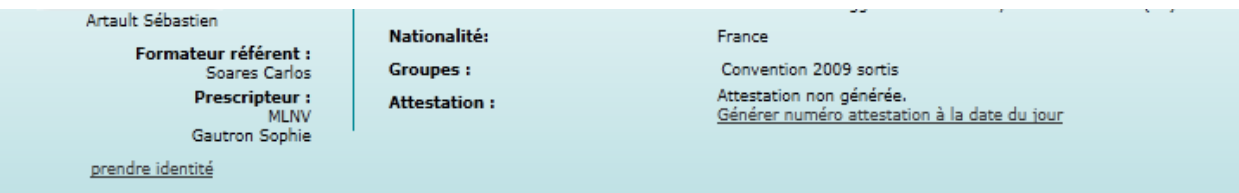

### En résumé : Edition de l'attestation Paramétrage par le essais / validation développeur (ancienne méthode) Saisie des progressions attribution du numéro

Sélection des items

La seconde méthode permet de sélectionner des items pour les inscrire sur l'ACA, c'est utile notamment si un jeune a peu d'acquis validés aux niveaux paramétrés.

Pour sélectionner les items il suffit d'ouvrir le dossier du jeune en mode modification, et d'afficher les progressions pédagogiques « dépliées »

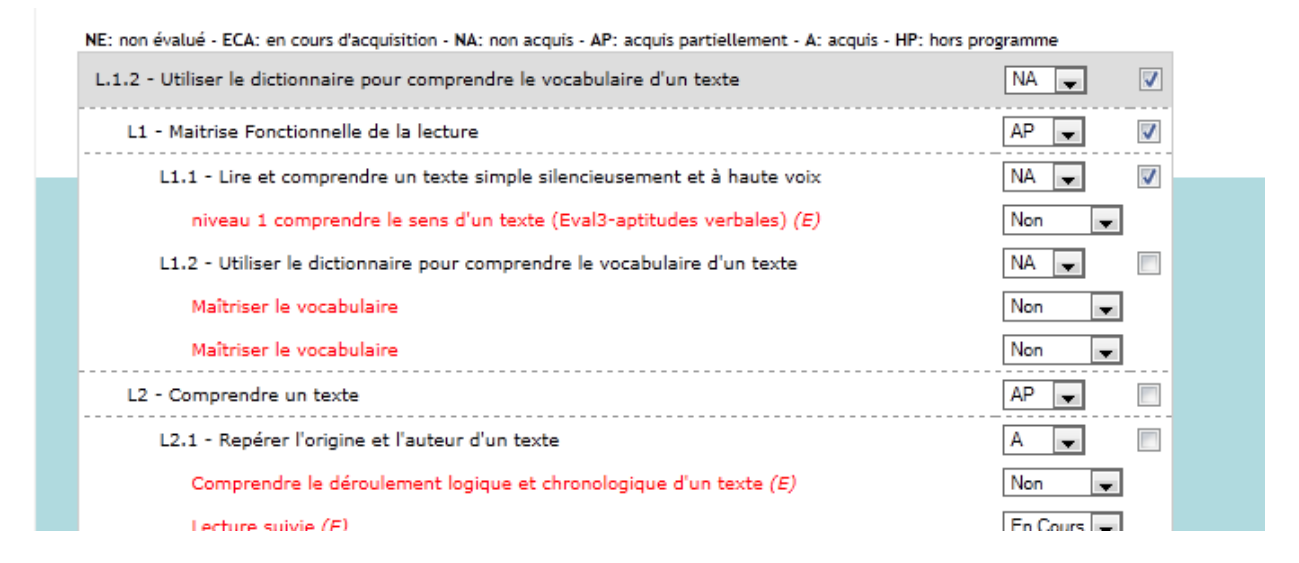

A côté de chaque objectif se trouve une case à cocher, si la case est cochée l'item sera porté sur l'ACA. A la fin de votre travail pensez à sauvegarder.

Pour imprimer l'ACA utilisez la seconde commande « ACA Attestation de Compétences **Acquises »** 

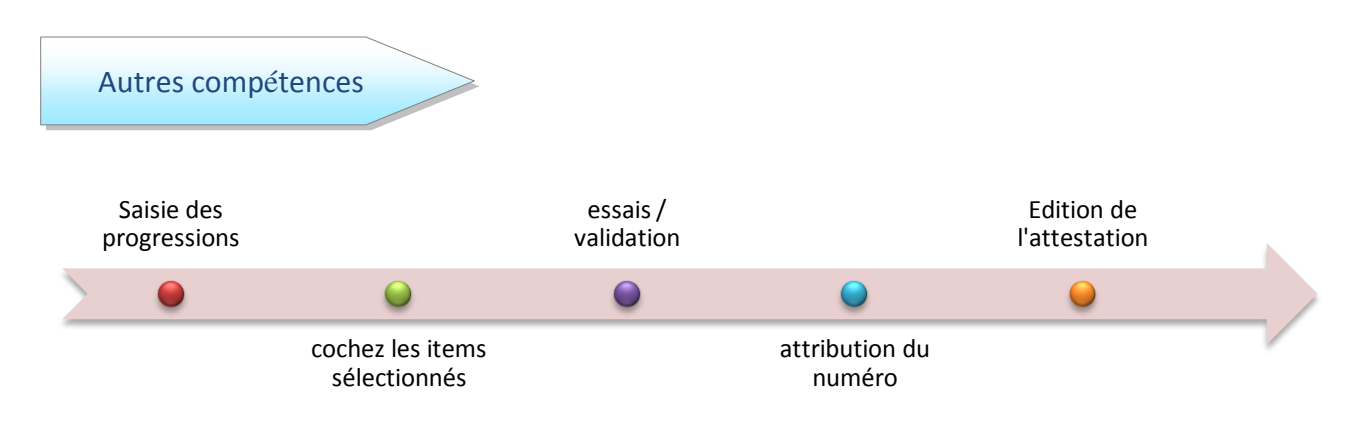

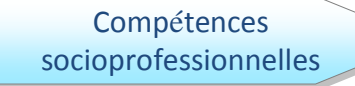

Une zone de saisie « Autres Compétences » se trouve en dessous des progressions dans l'onglet « Prog Peda »

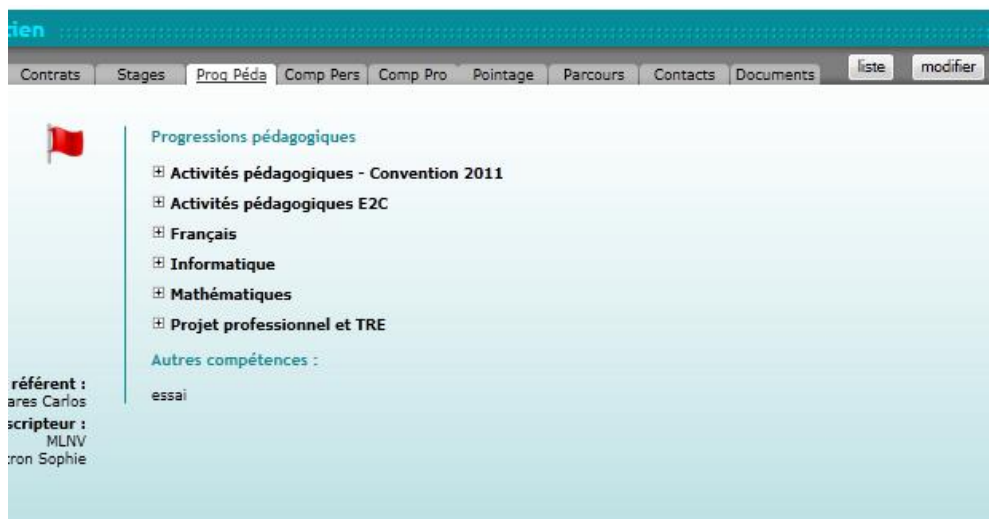

Elles sont un élément important de l'ACA, le SIOUCS permet de capitaliser leur évaluation en plusieurs étapes :

A chaque stage en entreprise, dans le formulaire du stage en mode modification.  $\omega_{\rm c}$ 

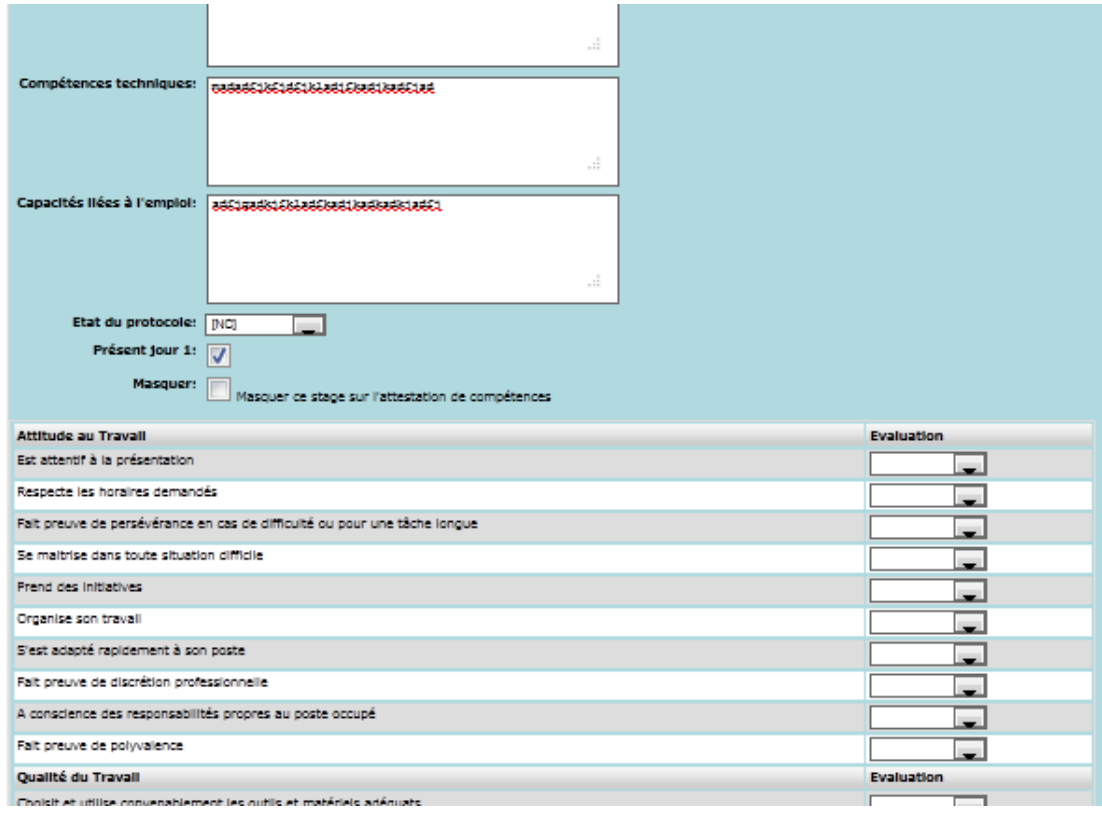

#### En fin de formation, à partir de l'onglet « comp pro »

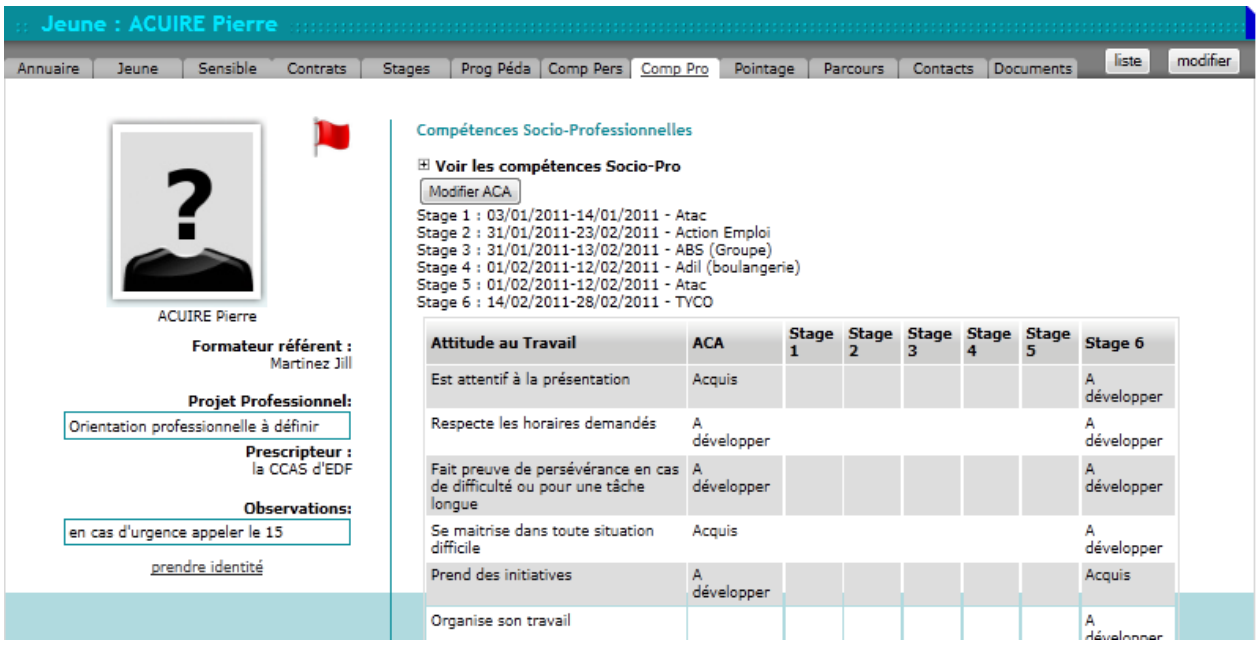

Celui-ci affiche la liste des stages en entreprise et les évaluations des compétences socioprofessionnelles pour chaque stage.

Pour valider le niveau d'acquisition et porter les compétences sur l'ACA, il faut cliquer sur le bouton modifier ACA. Puis saisir l'évaluation item par item. Ensuite sauvegarder.

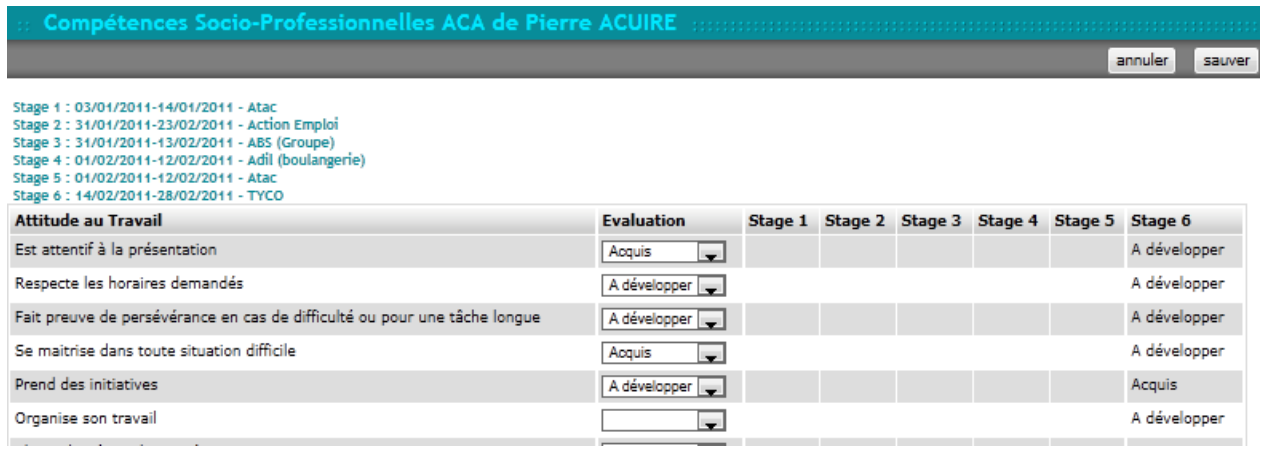

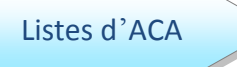

Pour envoyer au réseau E2C France les listes d'ACA

éditées par trimestre, il faut afficher les conventions, via la commande de la boîte coordination, puis cliquer sur la commande « liste d'attestation » de l'onglet reporting.

#### **Convention Région 2009**

Convention Jeunes Reporting

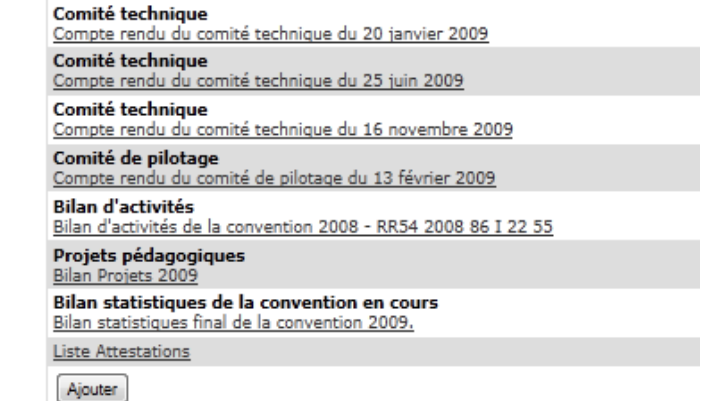

### Cette commande génère un export Excel à envoyer ensuite au Réseau E2C France.

### Attestations de Compétences Acquises

#### E2C FORMATION

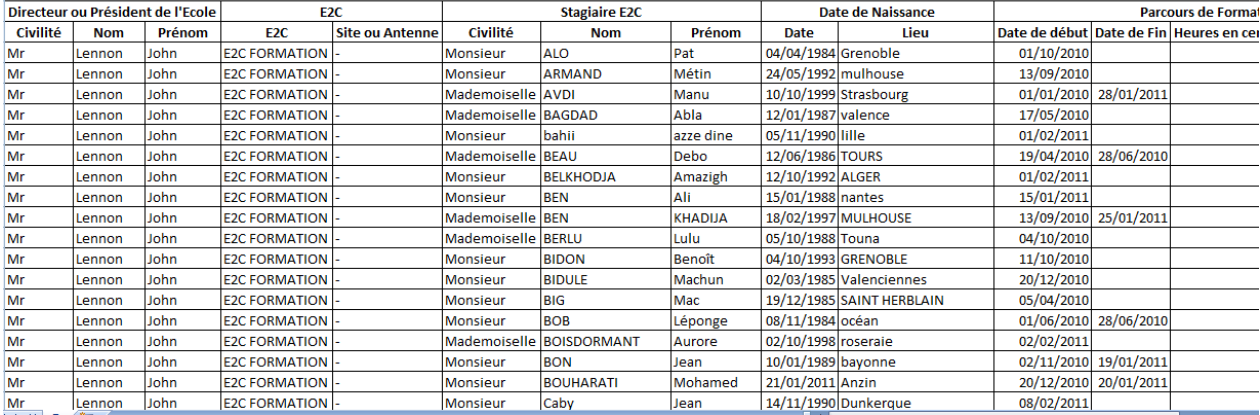

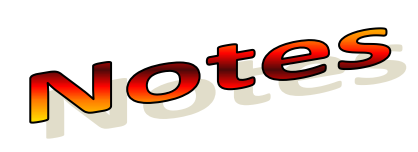

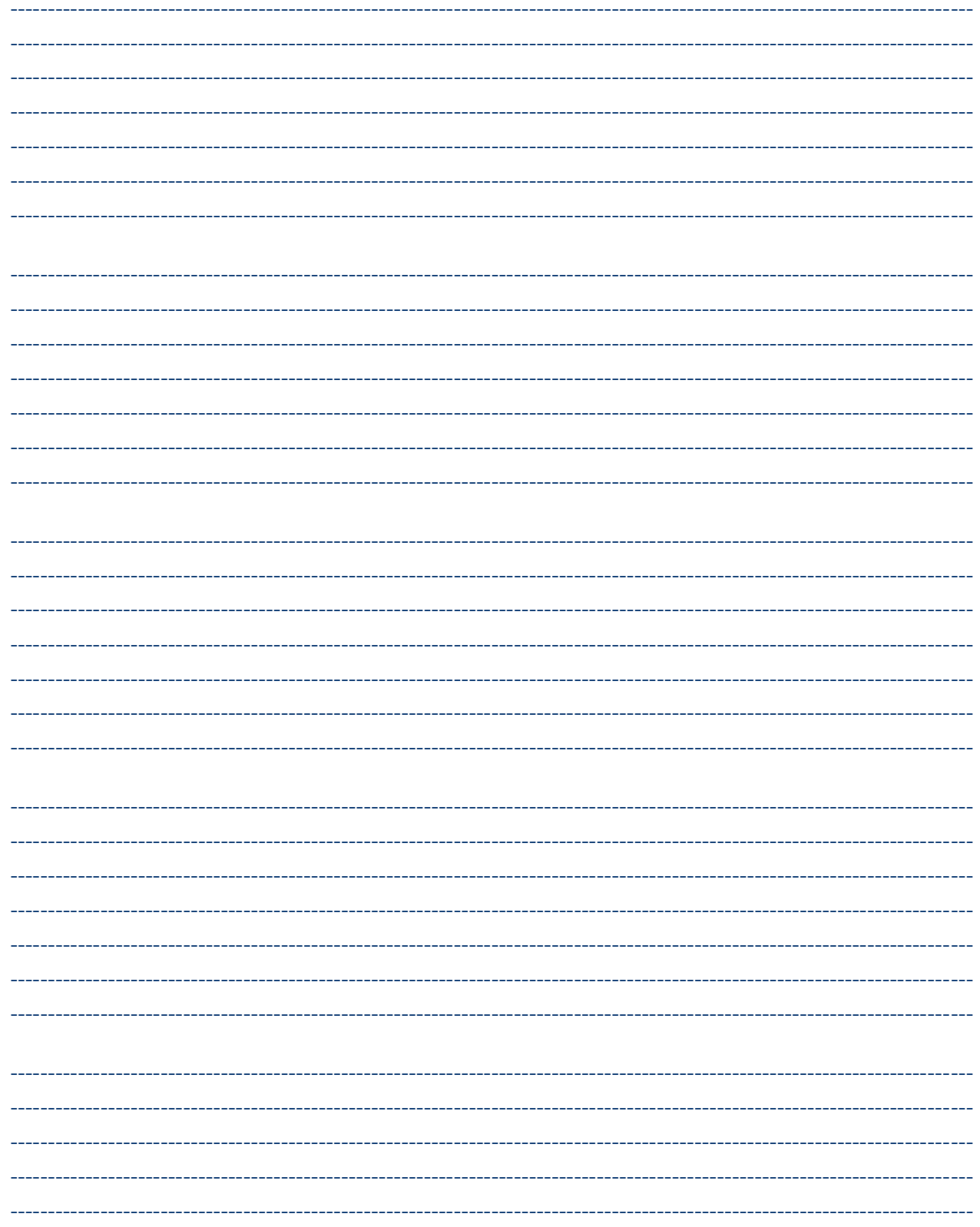

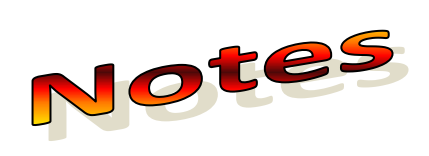

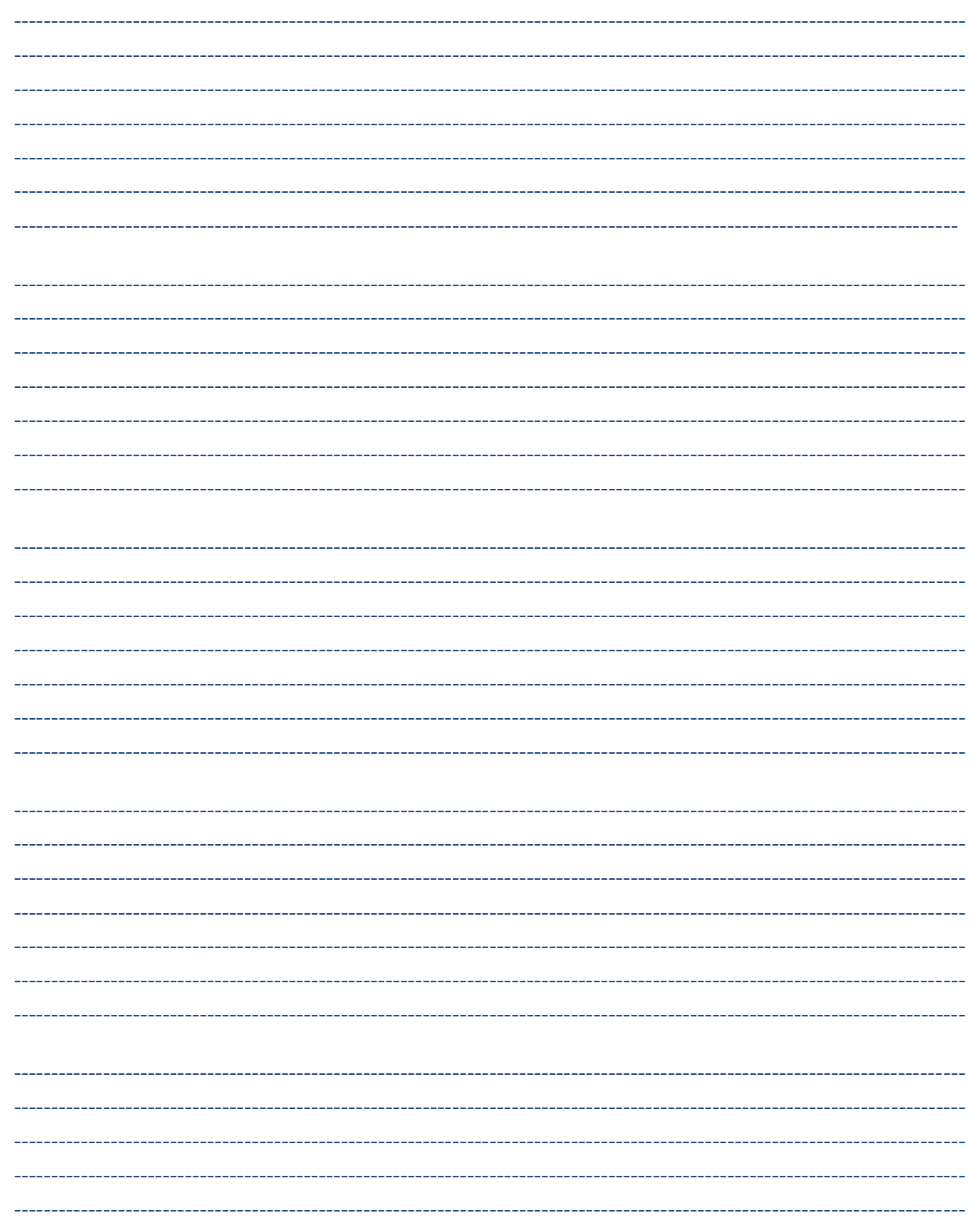

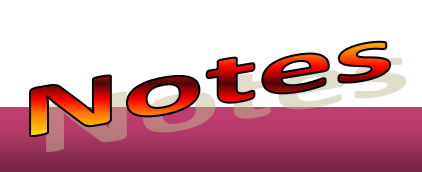

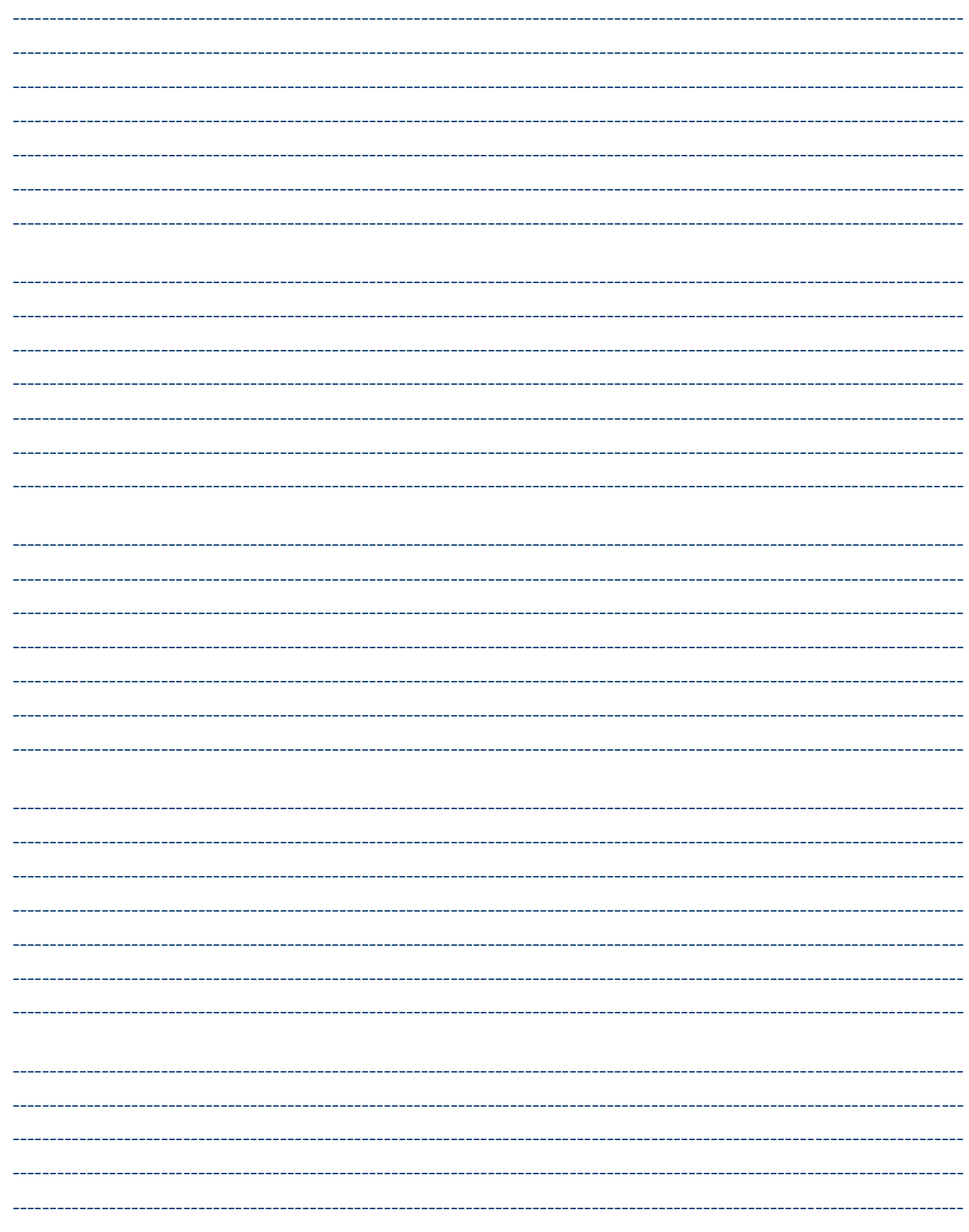

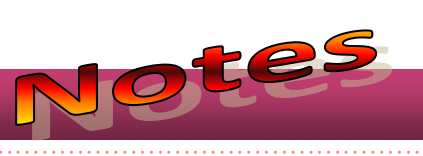

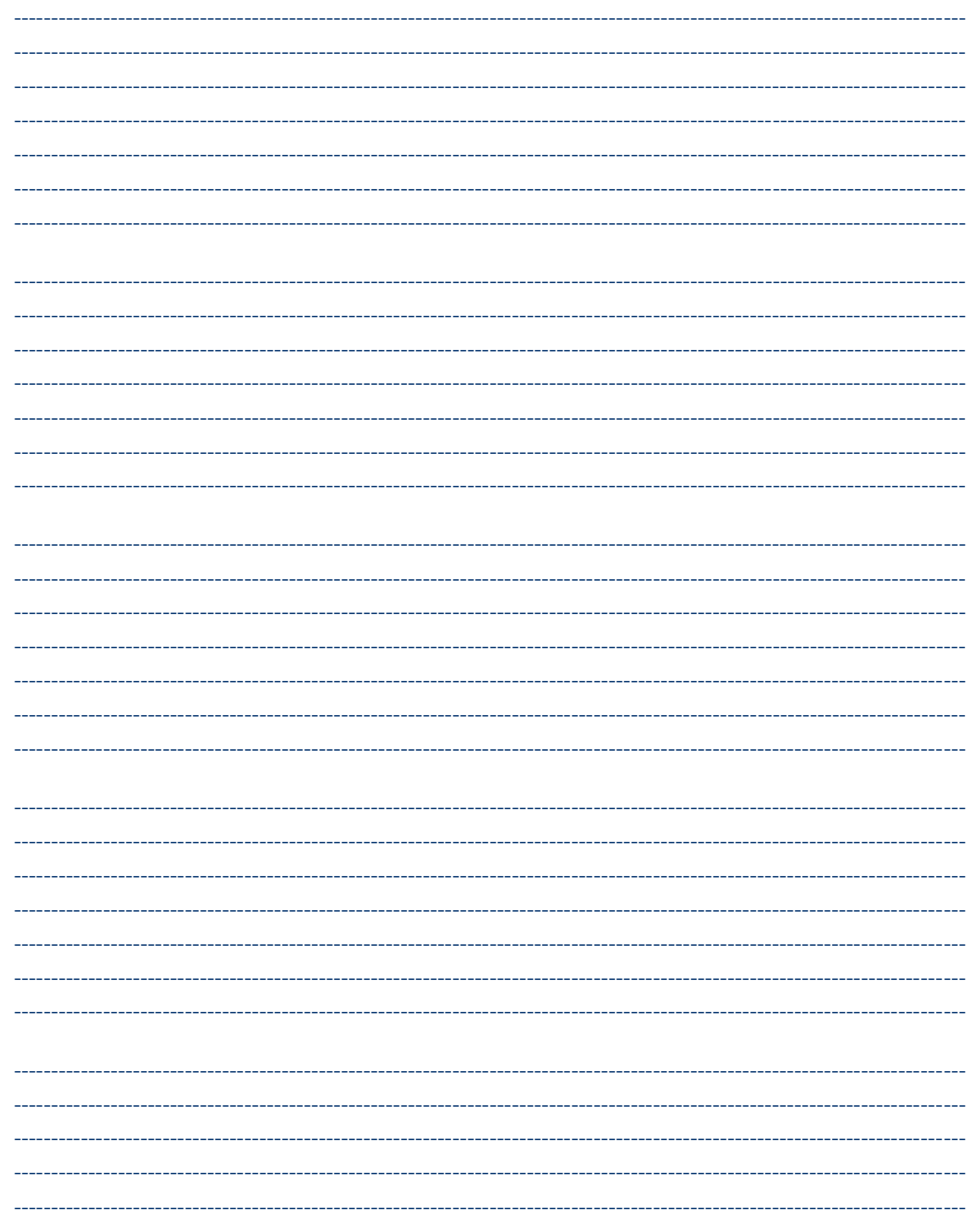

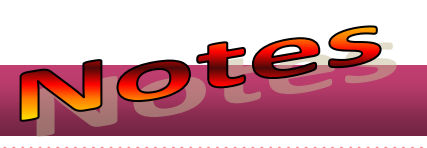

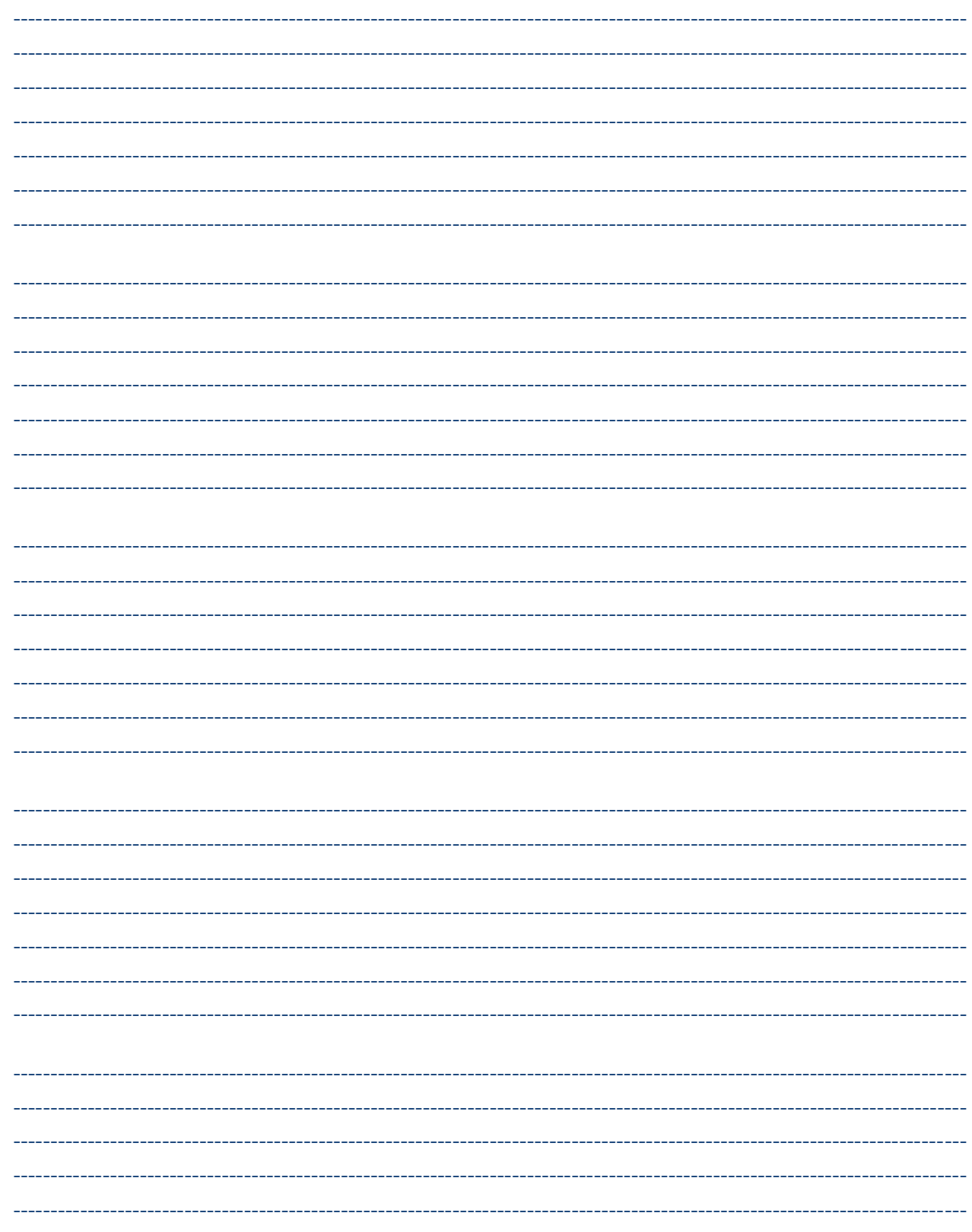

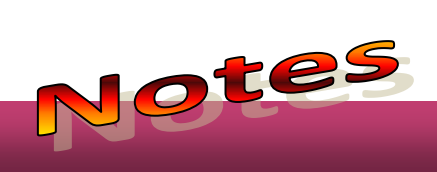

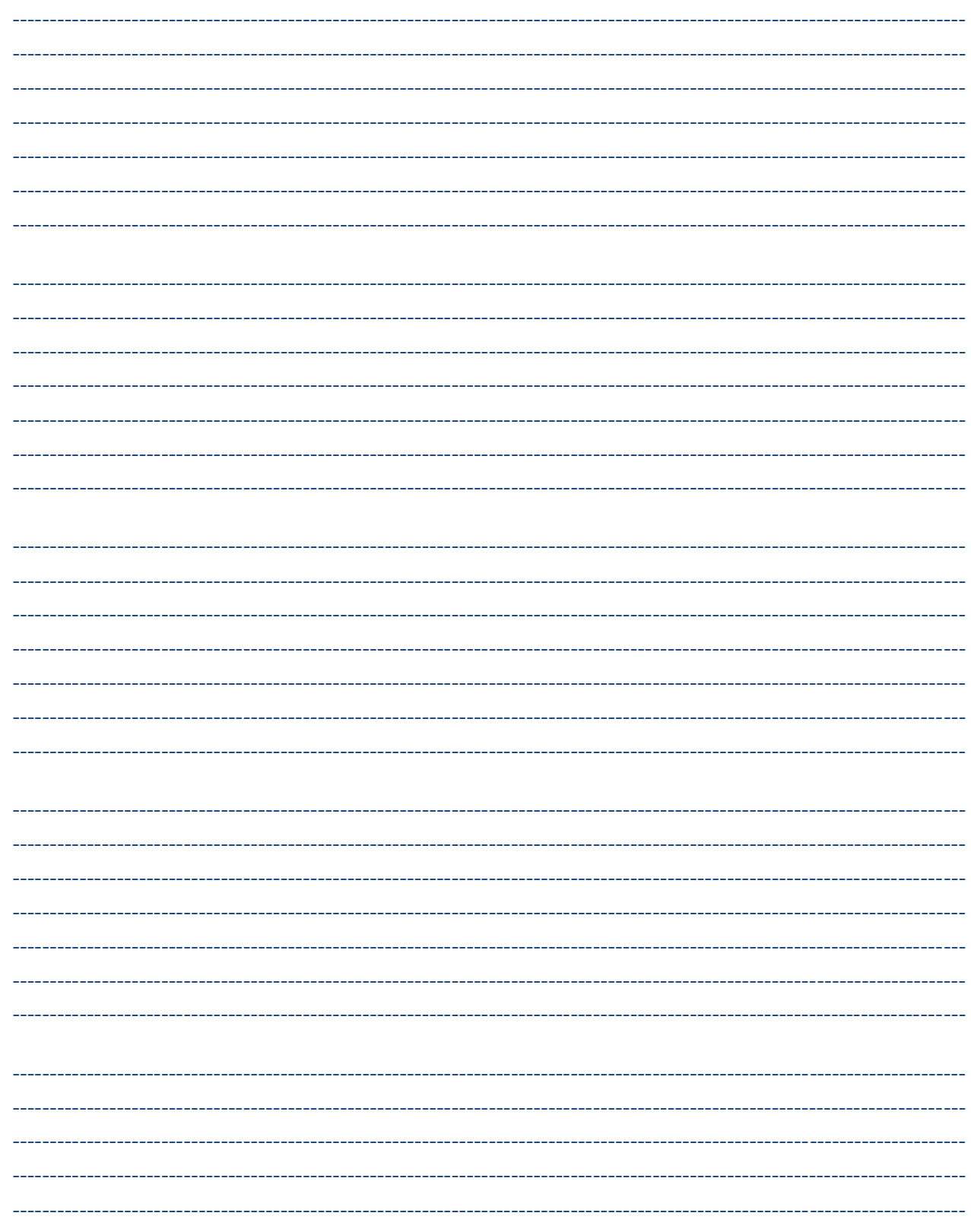

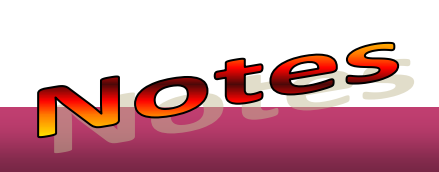

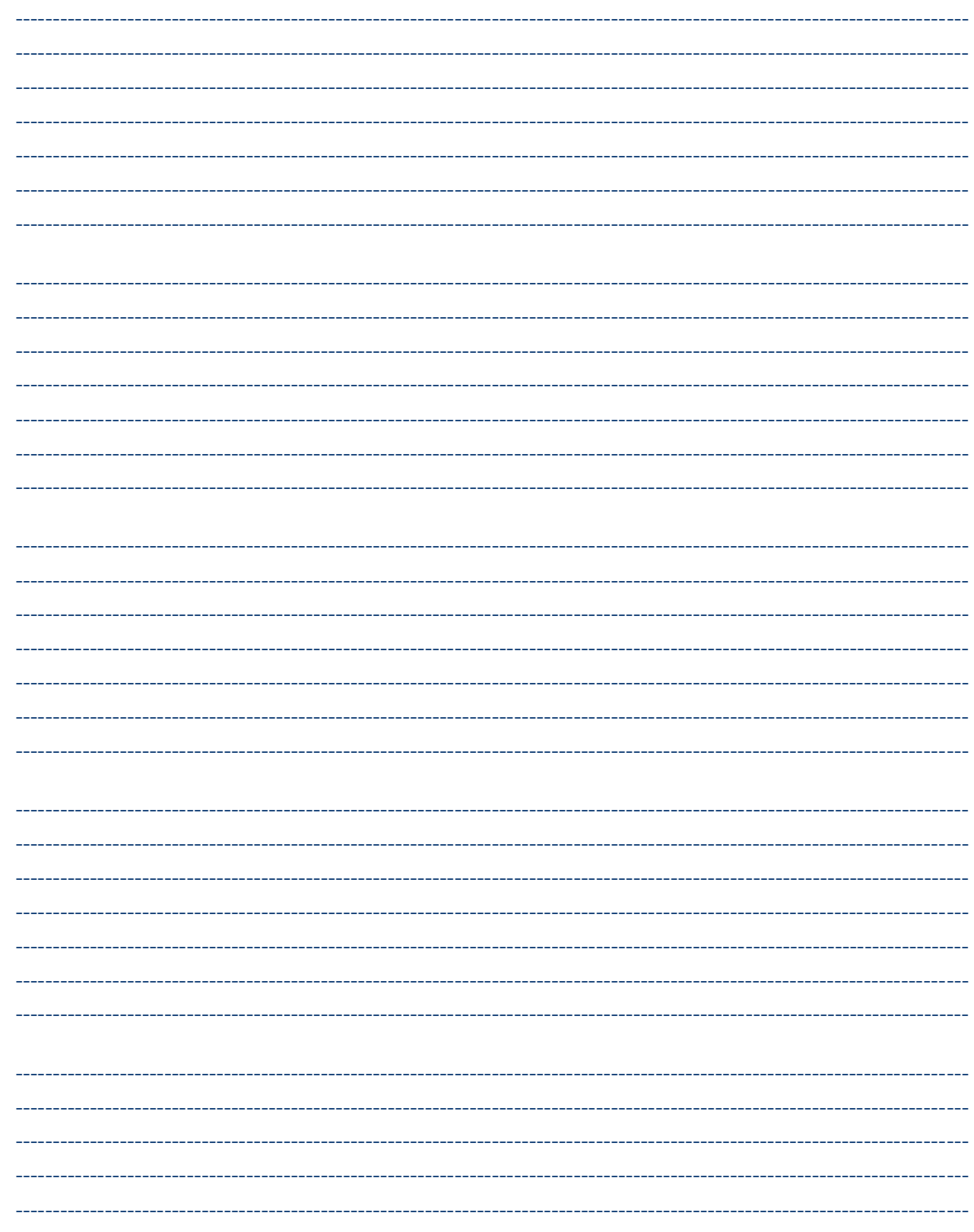

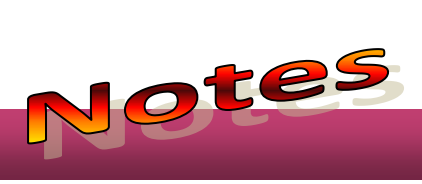

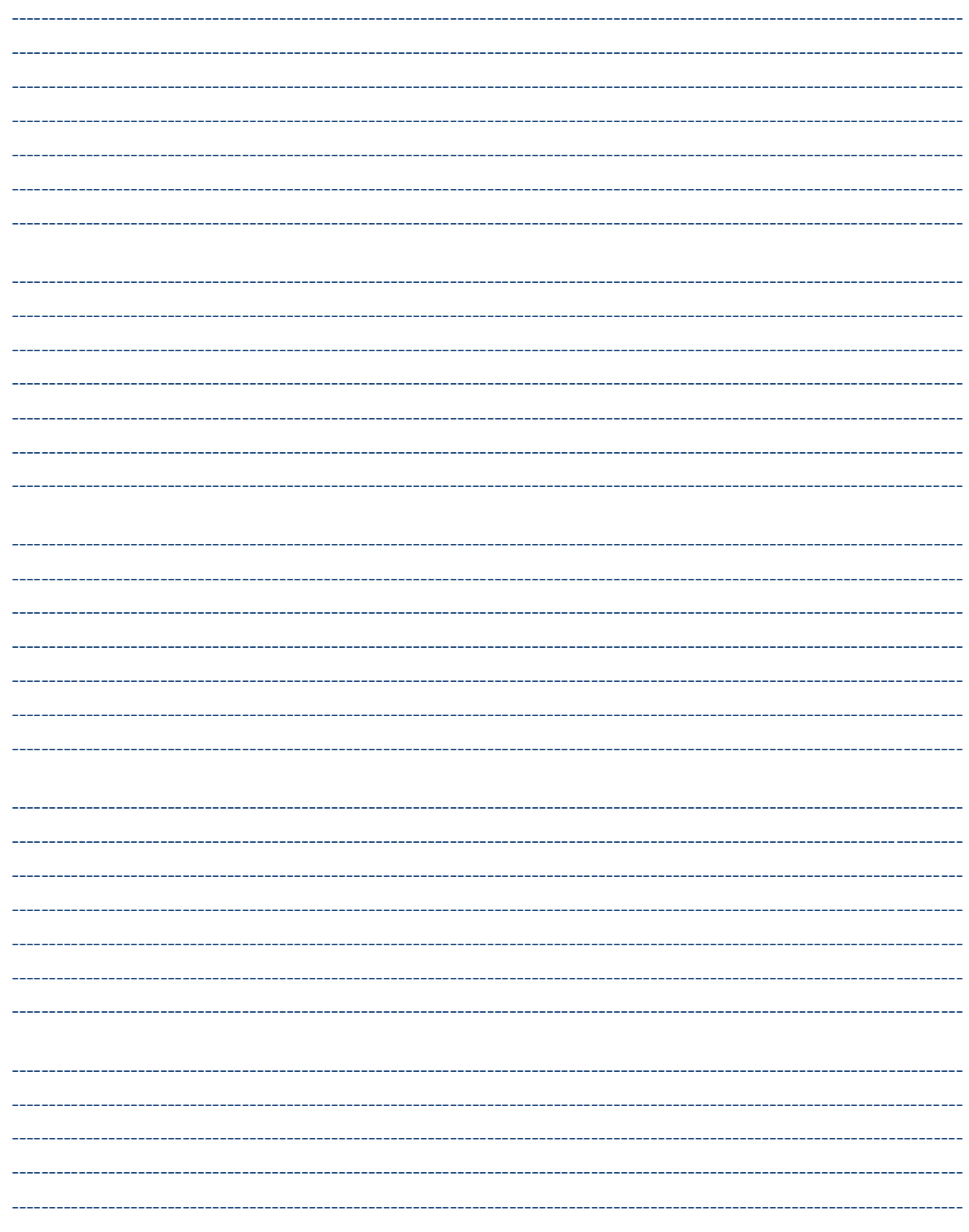

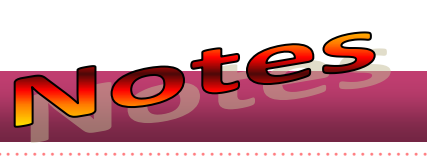